## **Quick Guide of using eHealth System (Subsidies) in COVID-19 Vaccination Programme: COVID-19 Vaccination Medical Exemption Certificate**

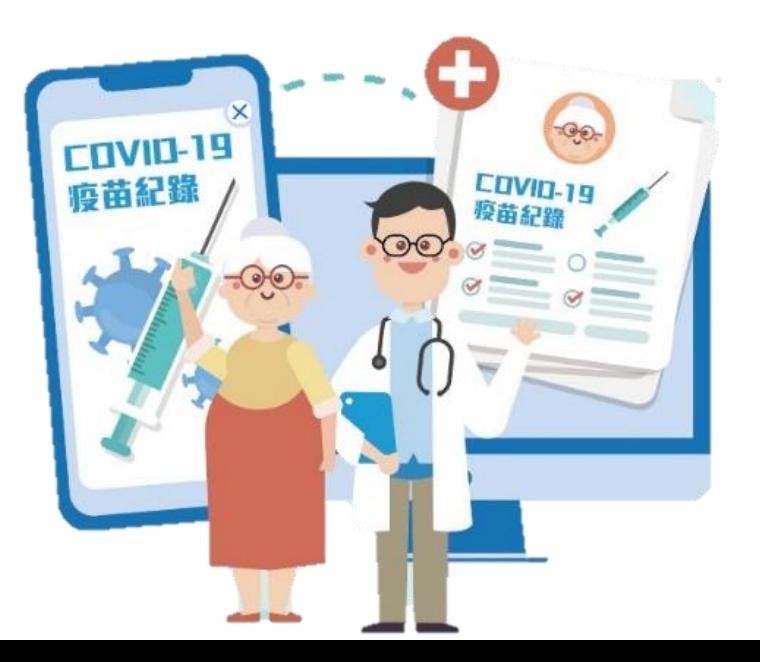

1

## Login & Select COVID-19 Vaccination Programme

- 1. Select "Service Provider"
- 2. Input Service Provider ID/ Username, password and token password
- 3. Click "Login"

### 4. Select "COVID-19 Vaccination Programme" **Only choose once per login**

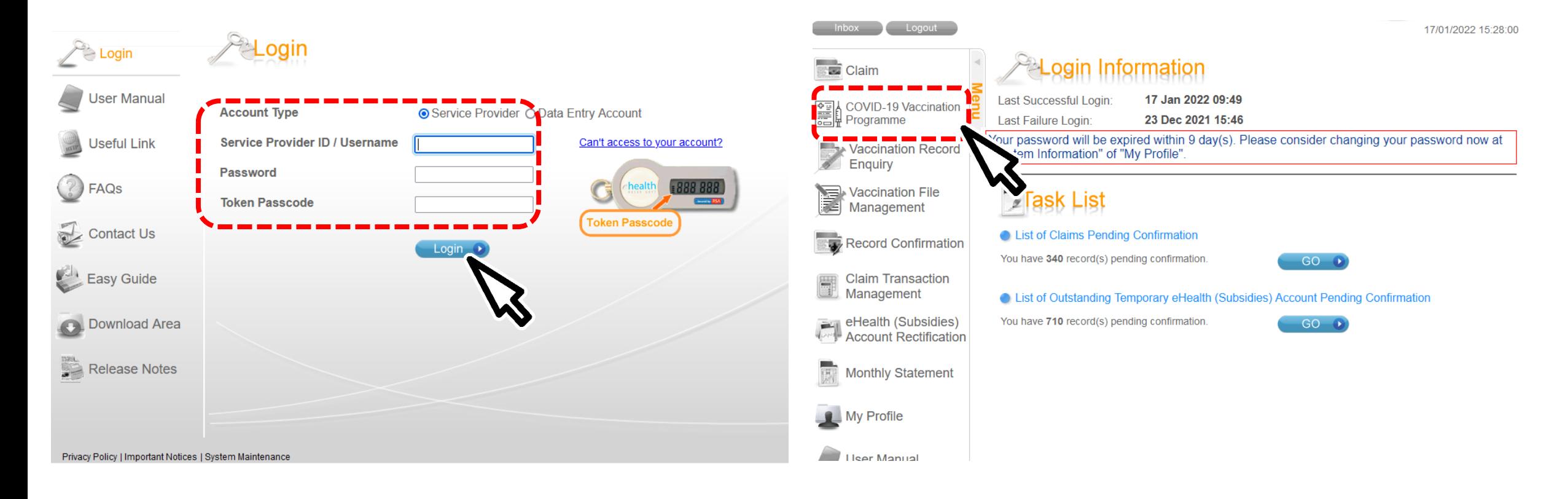

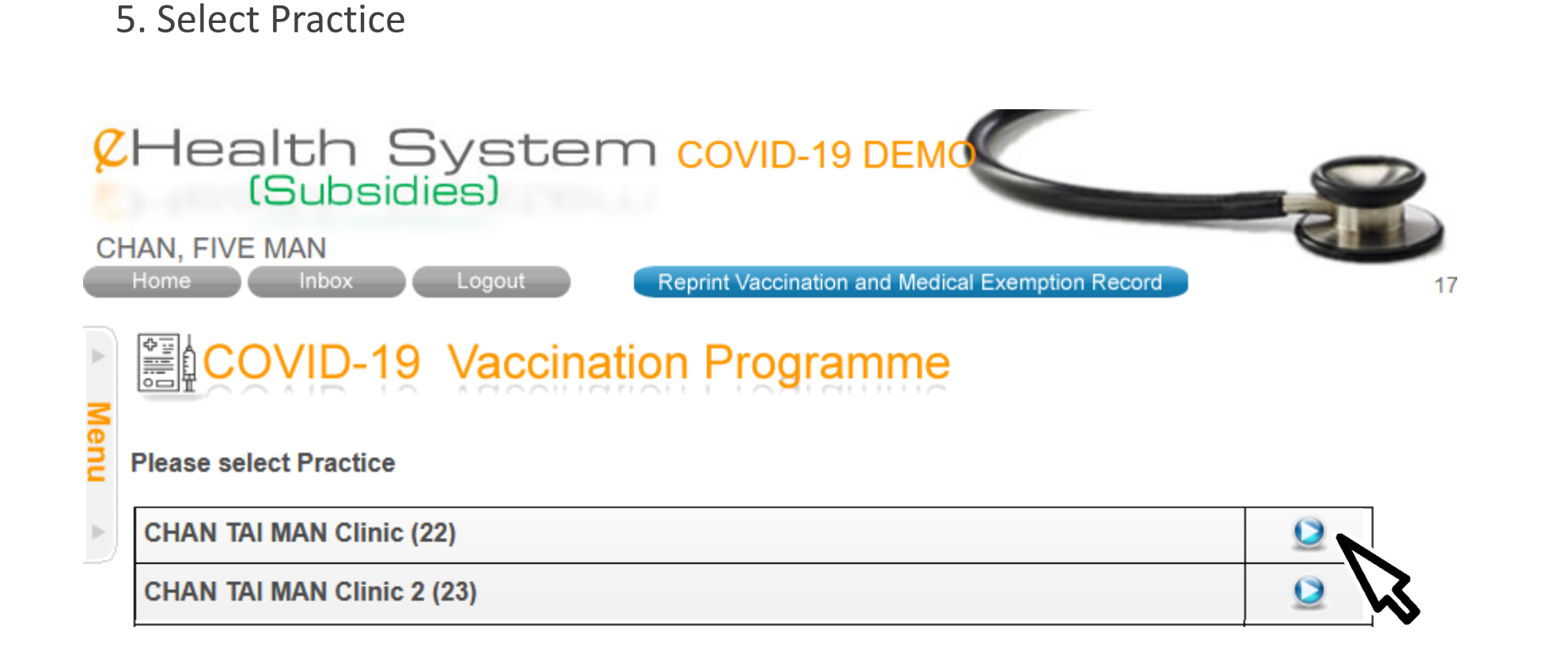

### 6. Select scheme "COVID-19 Vaccination Exemption Certificate"

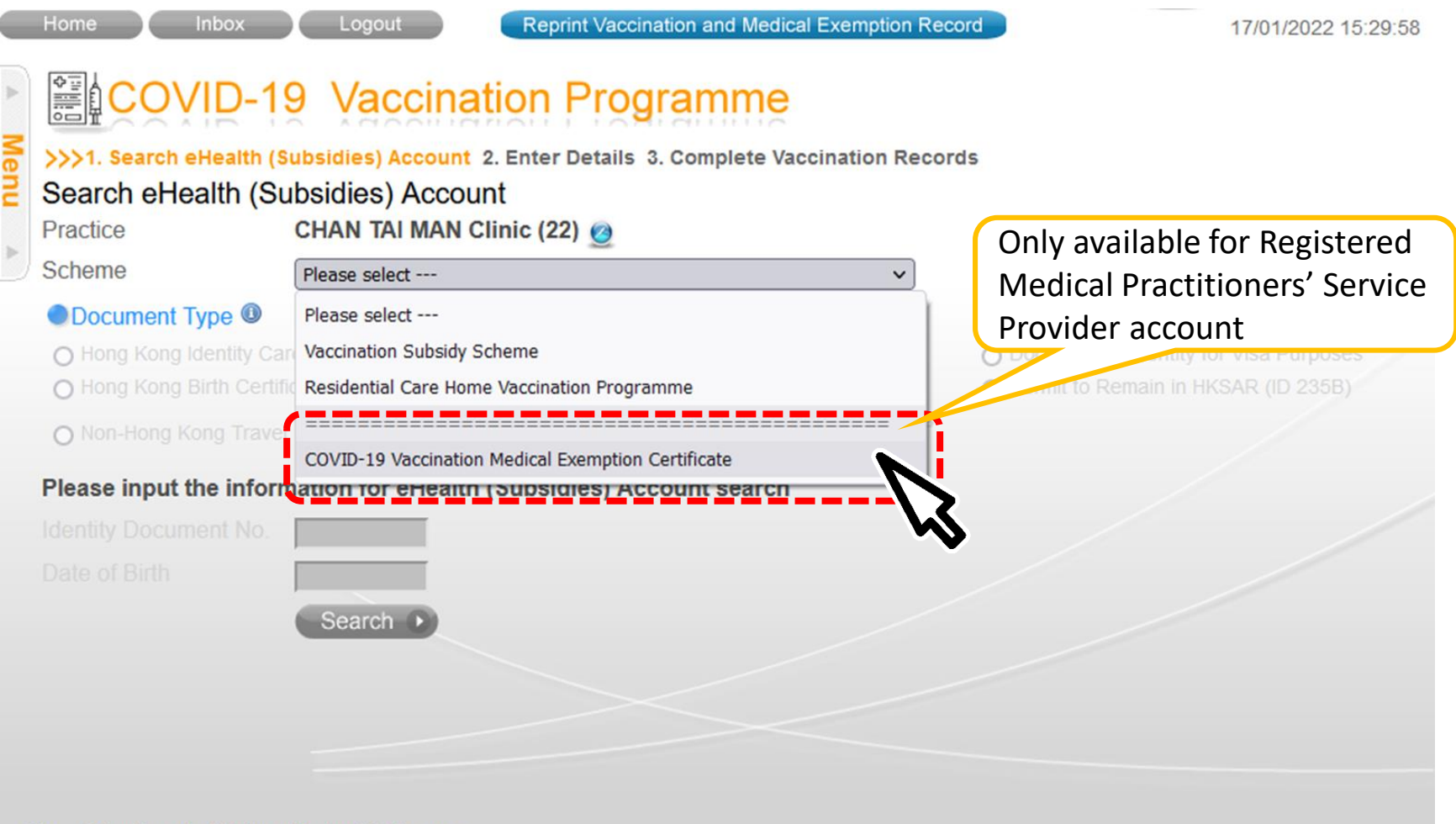

# Search for EHS(S) Account by Smart ID Card

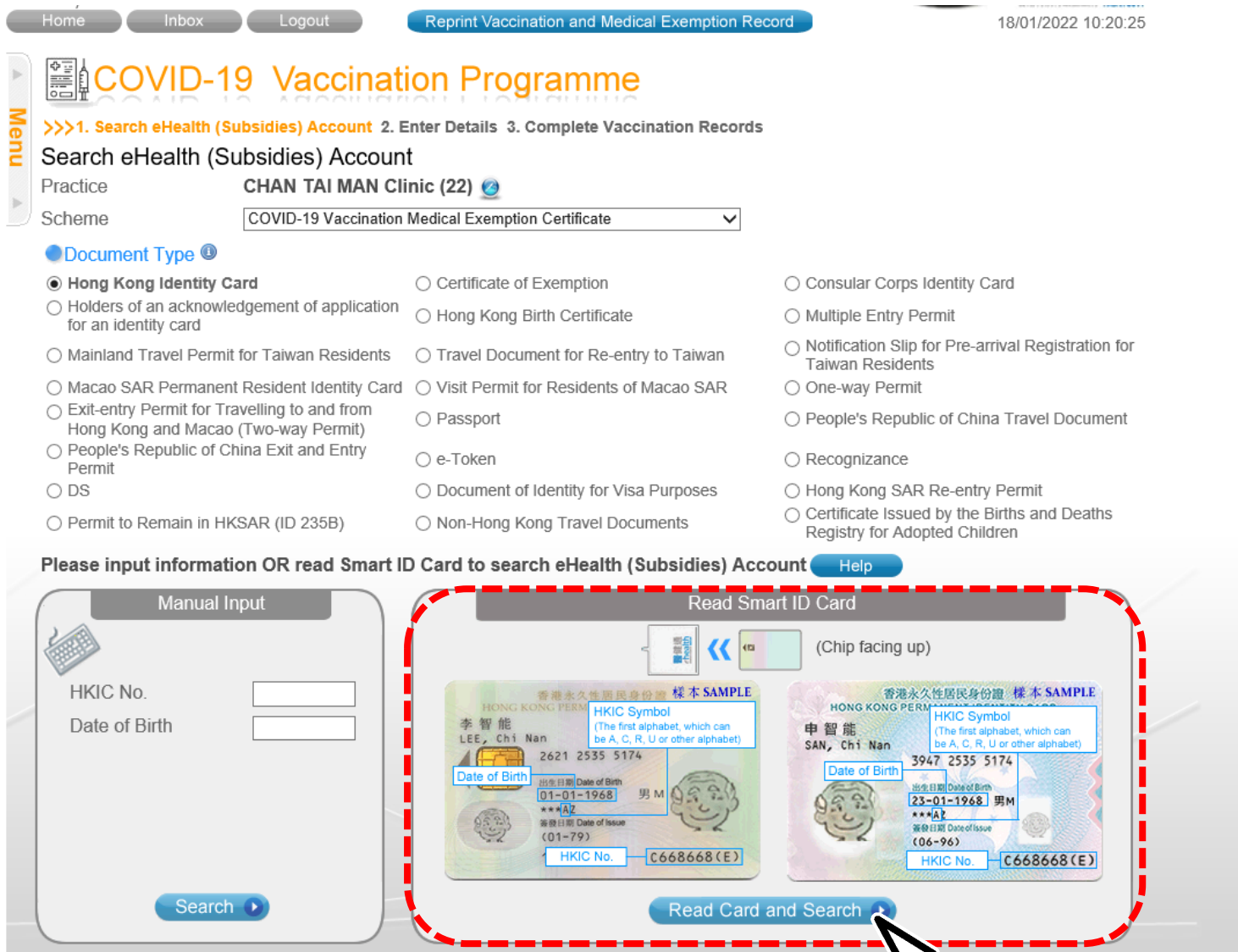

 $\mathcal{R}$ 

### 2. Insert Smart ID Card

- Chip facing up
- A clicking sound is heard
- Green light is on
- Remove Smart ID card after the system had read the personal information

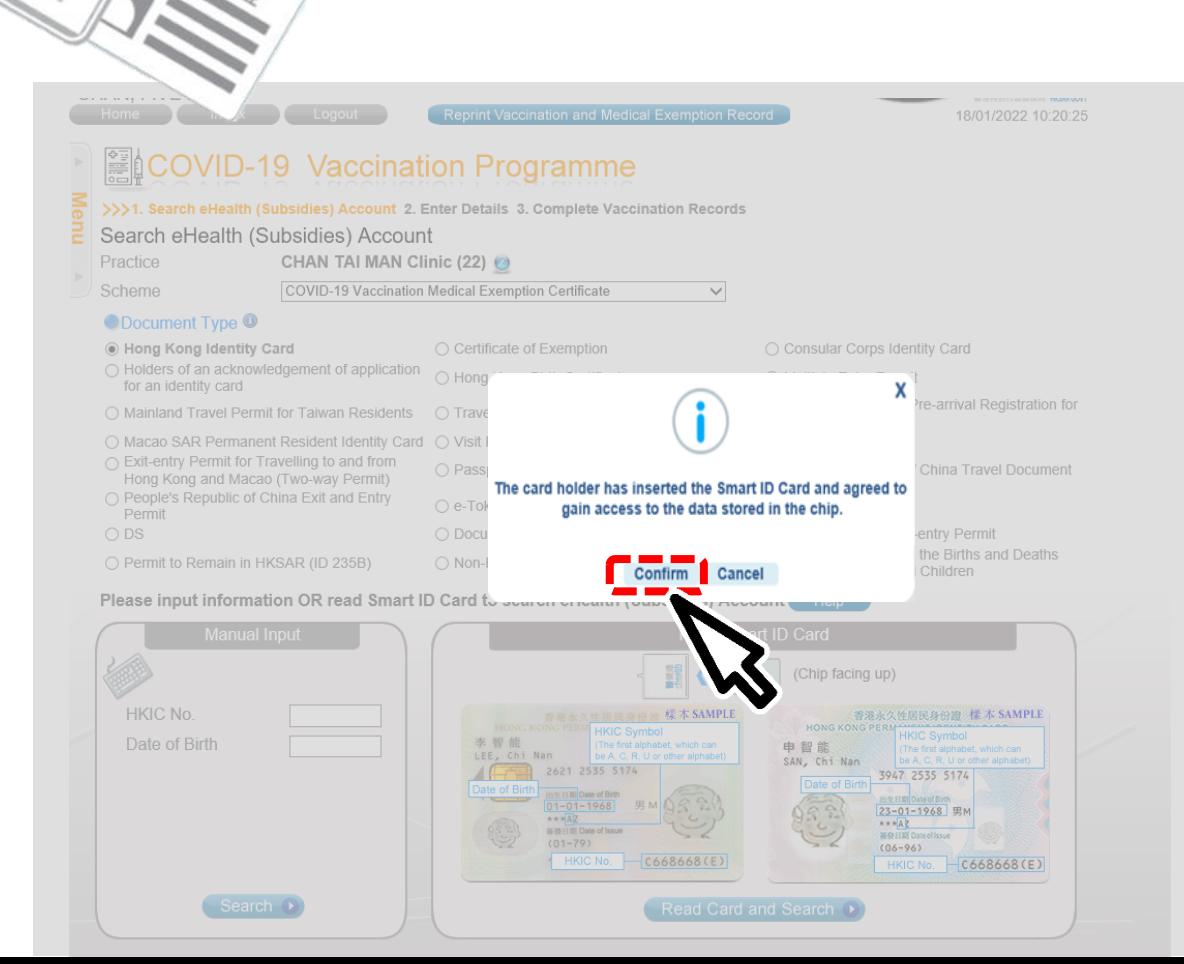

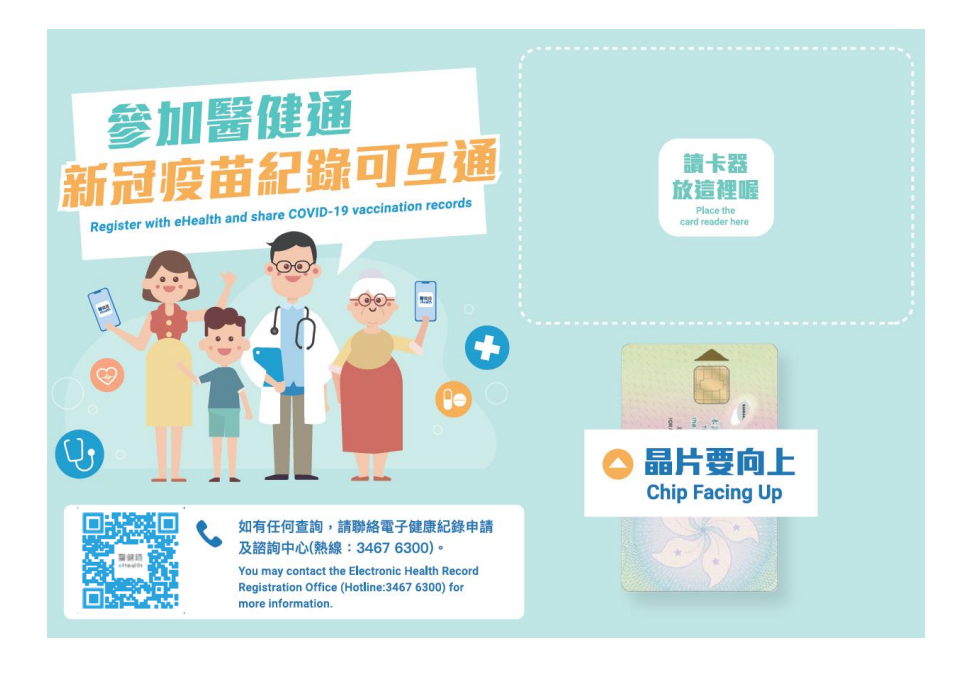

3. Select gender and confirm consent 4. Click "Confirm" to proceed

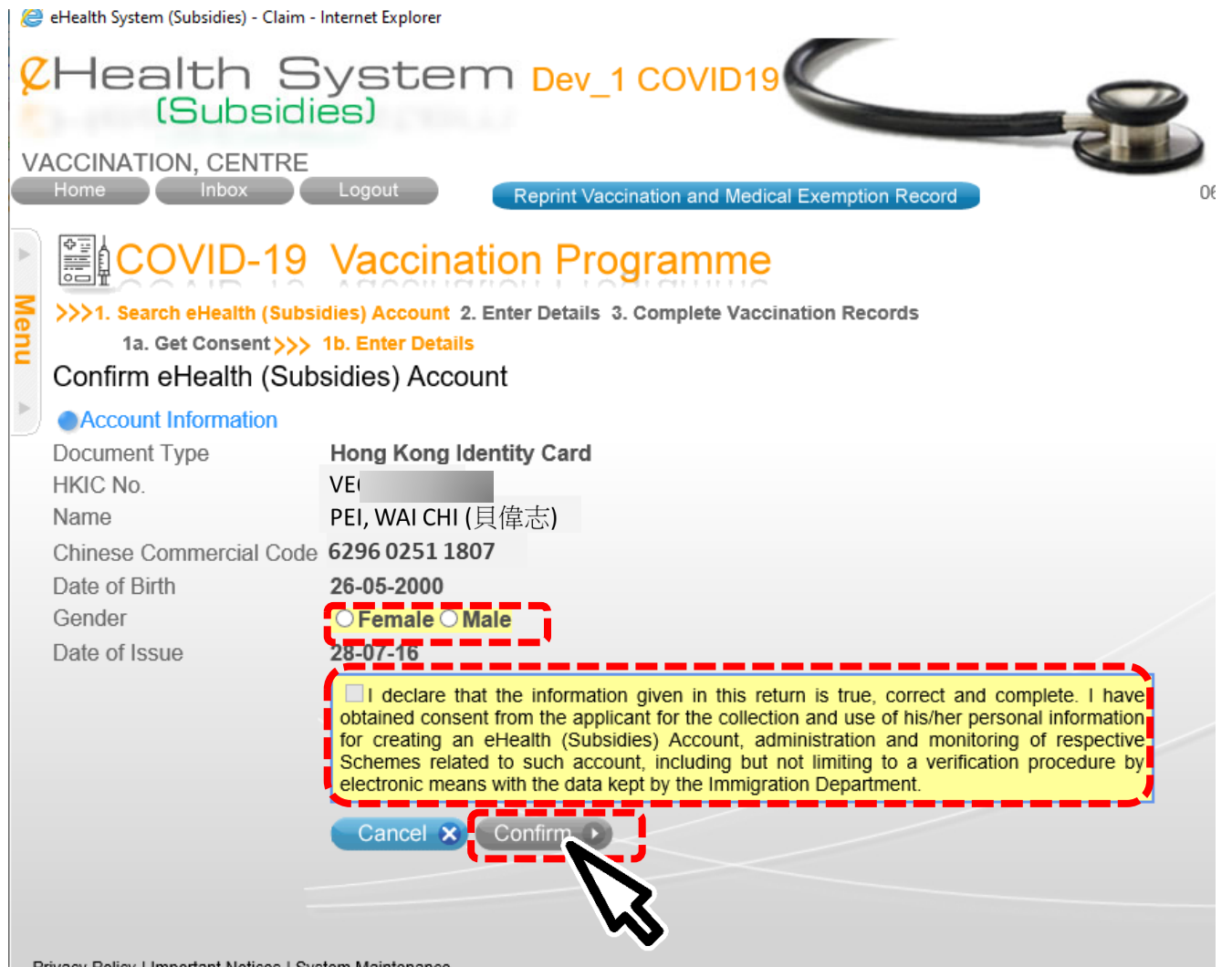

# Search for EHS(S) Account by Manual Input

### 1. Search recipient by HKIC no. and Date of Birth

shown on the HKIC

• DDMMYYYY/

• MMYYYY/

Format:

• YYYY

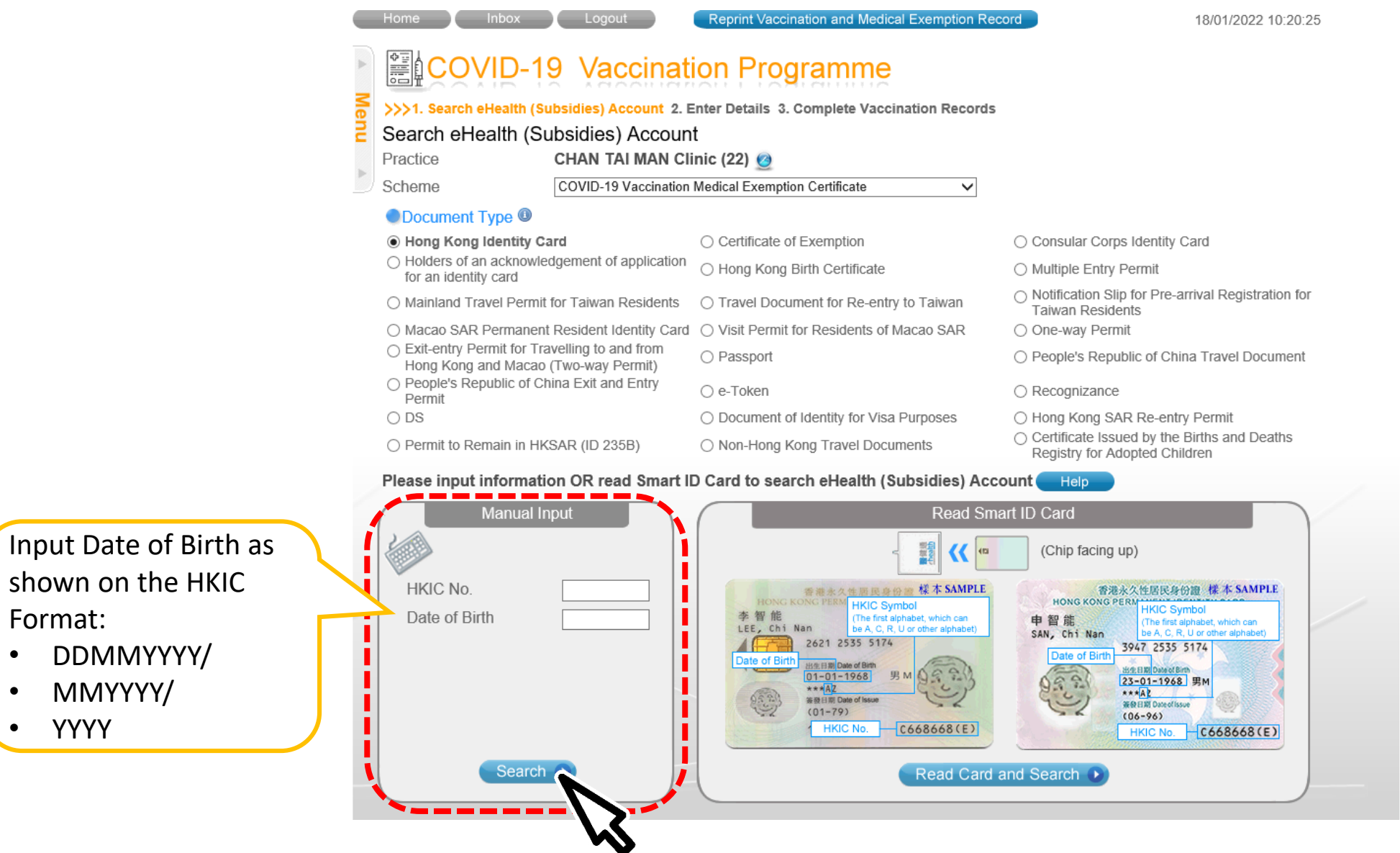

### 2. Input the identity information shown on the HKIC

- English Name
- Chinese Name Commercial Code
- Gender
- Date of Issue (Format: DDMMYY)

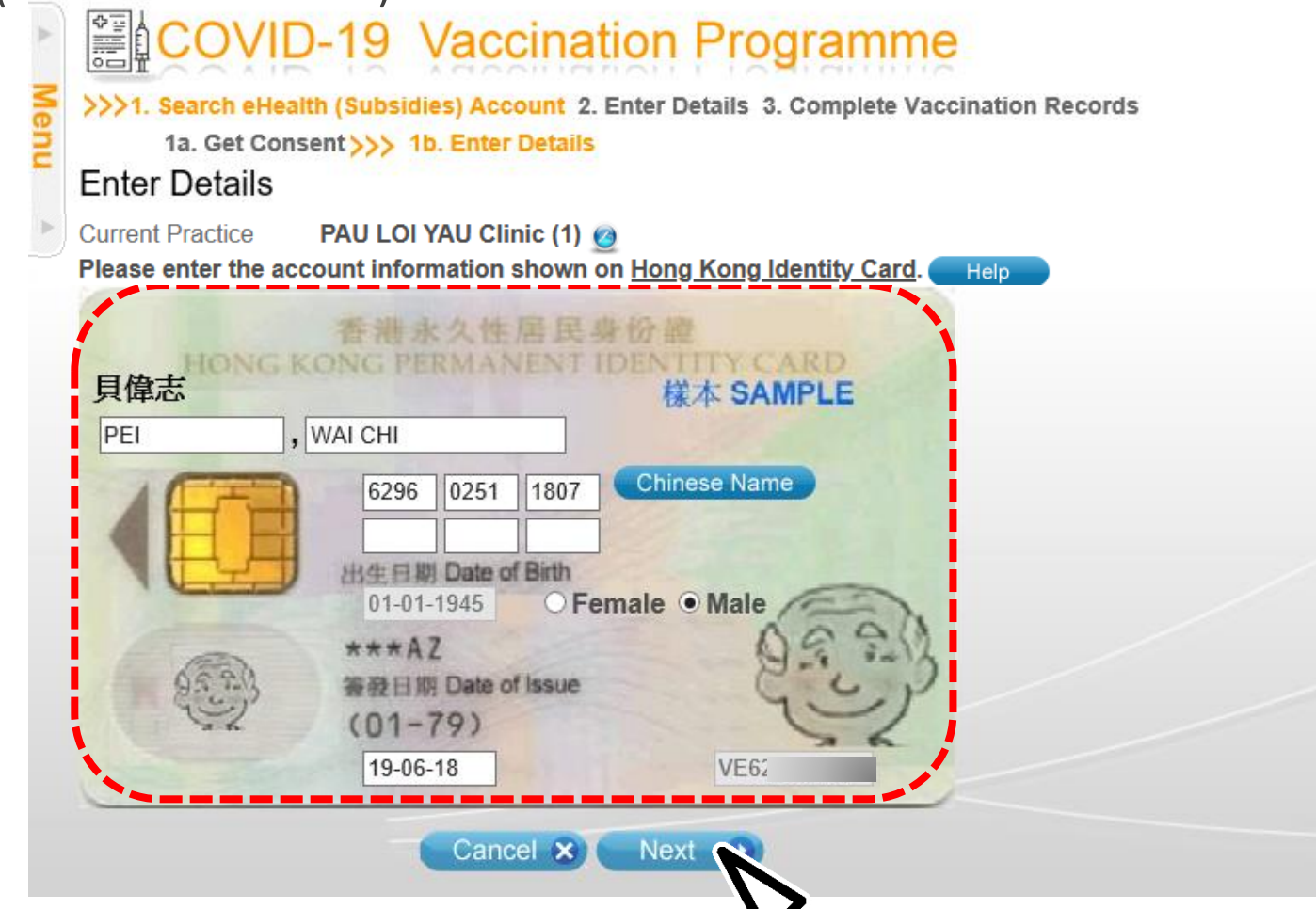

### 3. Select the correct Chinese character from drop down list 4. Click 'Confirm' to proceed

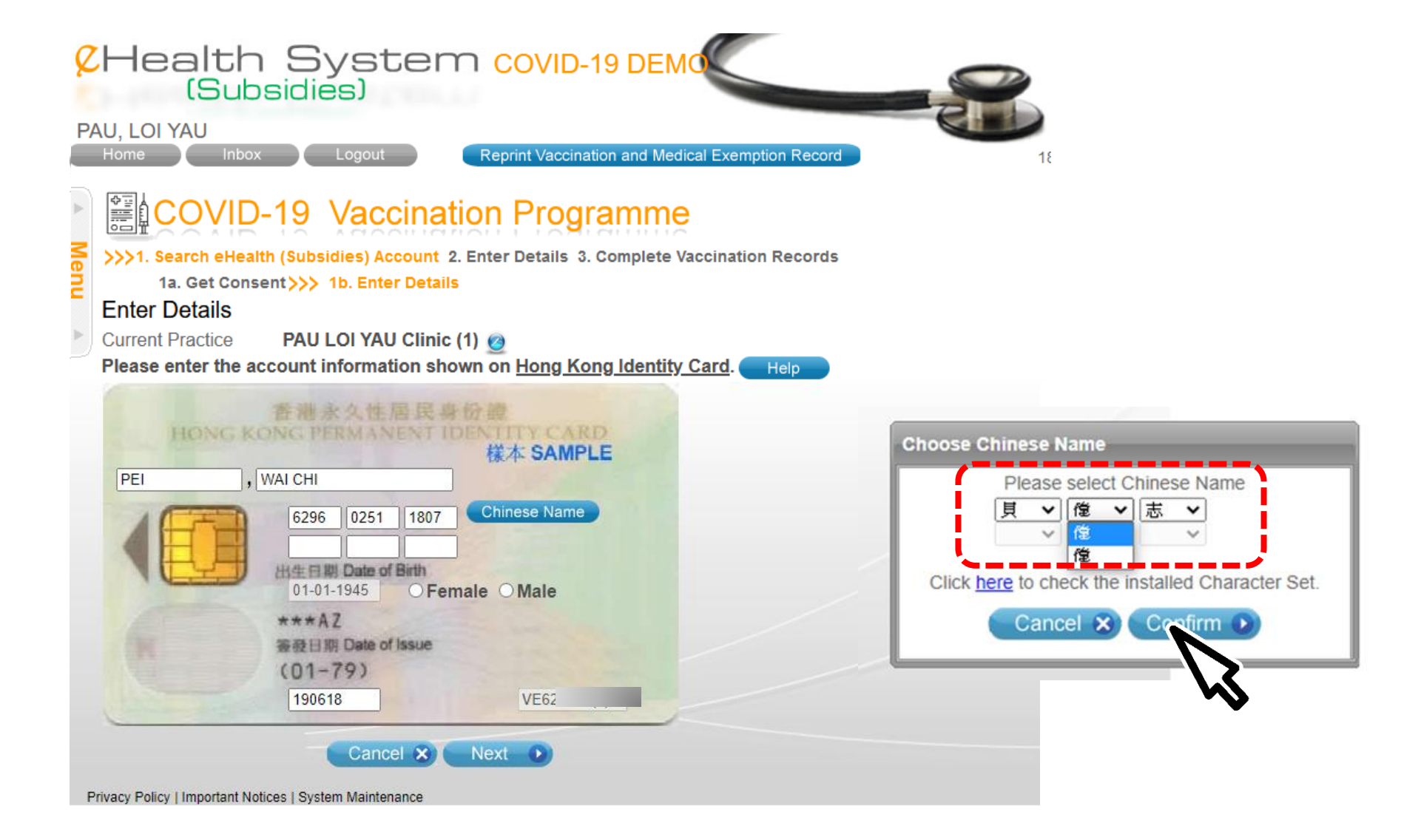

### 5. Confirm consent and click "Confirm"

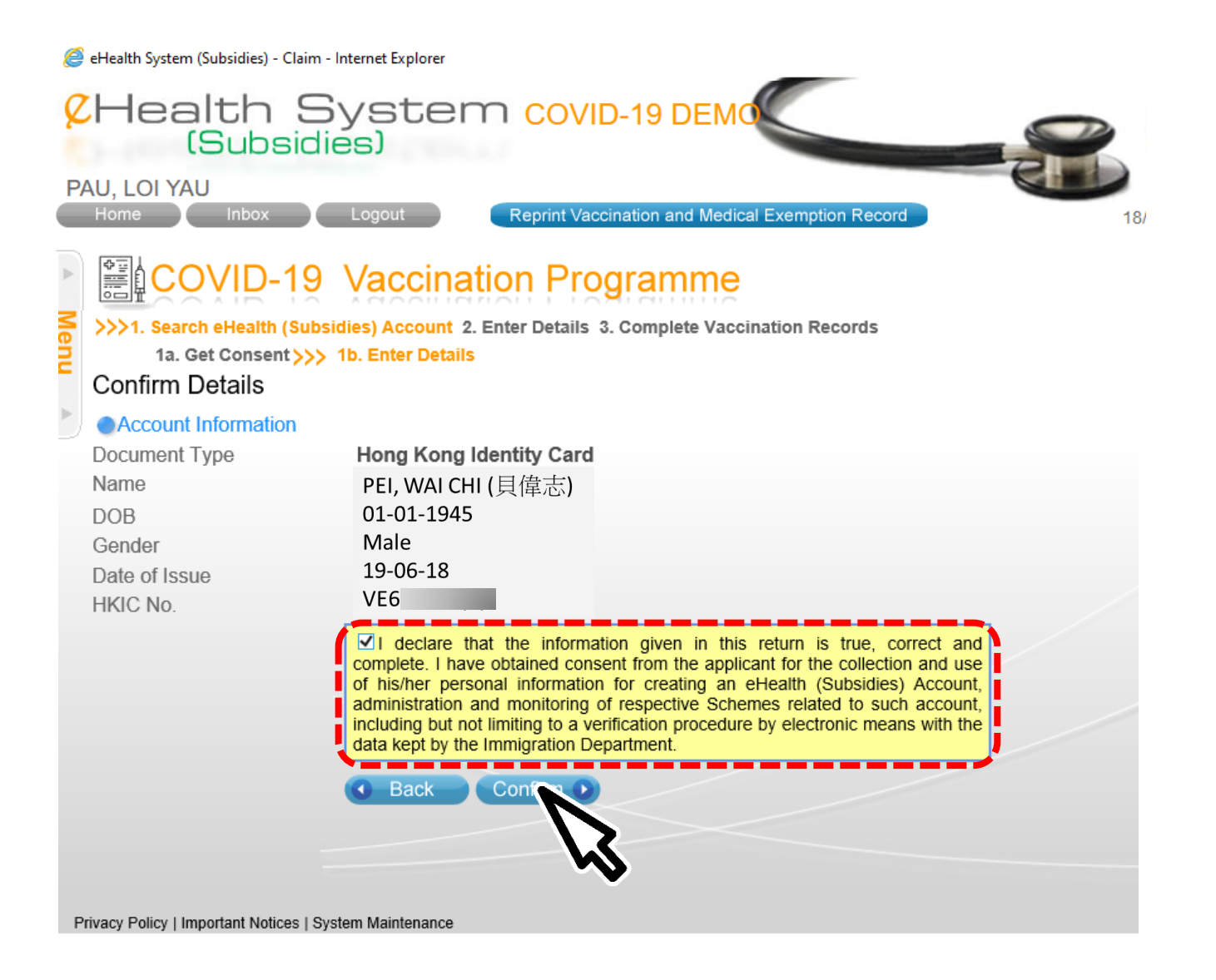

# Input COVID-19 Medical Exemption Certificate

1. A reminder will be shown on the proper use of Medication Exemption Certificate before entering the details. Click "Confirm" to proceed.

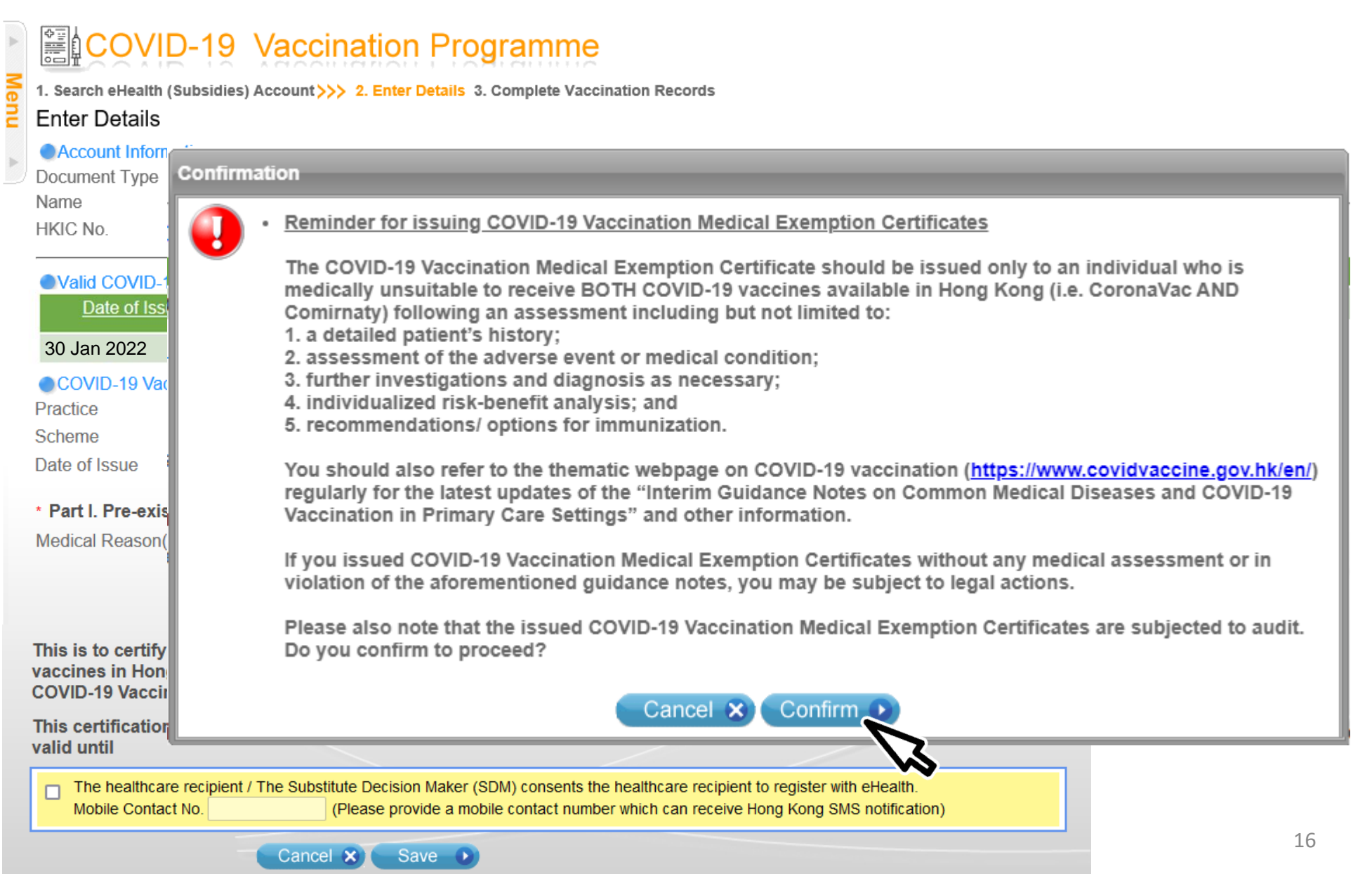

2. Select appropriate medical reason(s) in *Part I. Pre-existing condition/ Adverse event following COVID-19 immunisation*

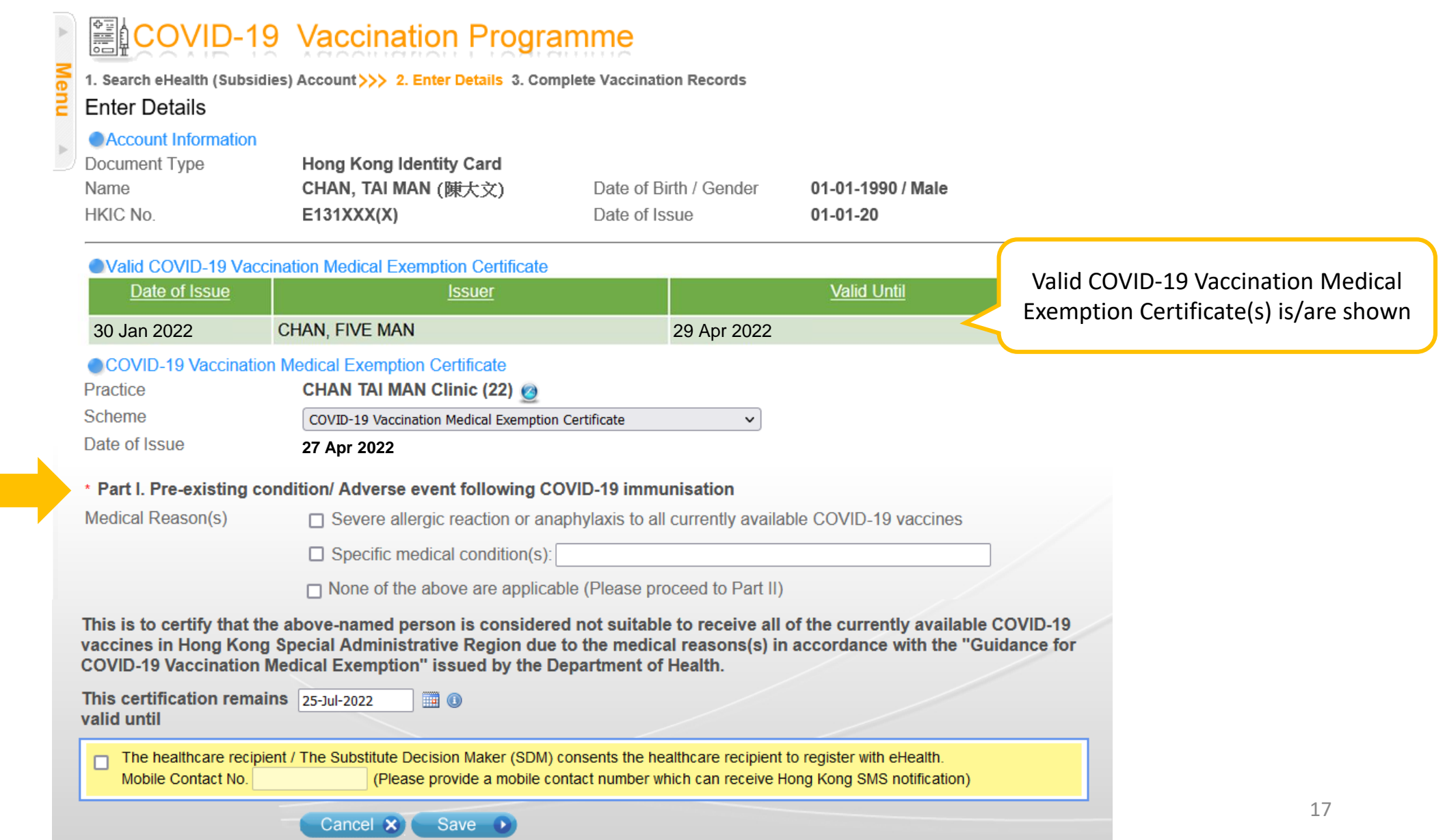

### *Only applicable if user selects "None of the above are applicable" in Part I.*

2. Select appropriate medical reason(s) in *Part II. Contraindications to Comirnaty (BioNTech) AND Coronavac (Sinovac)*

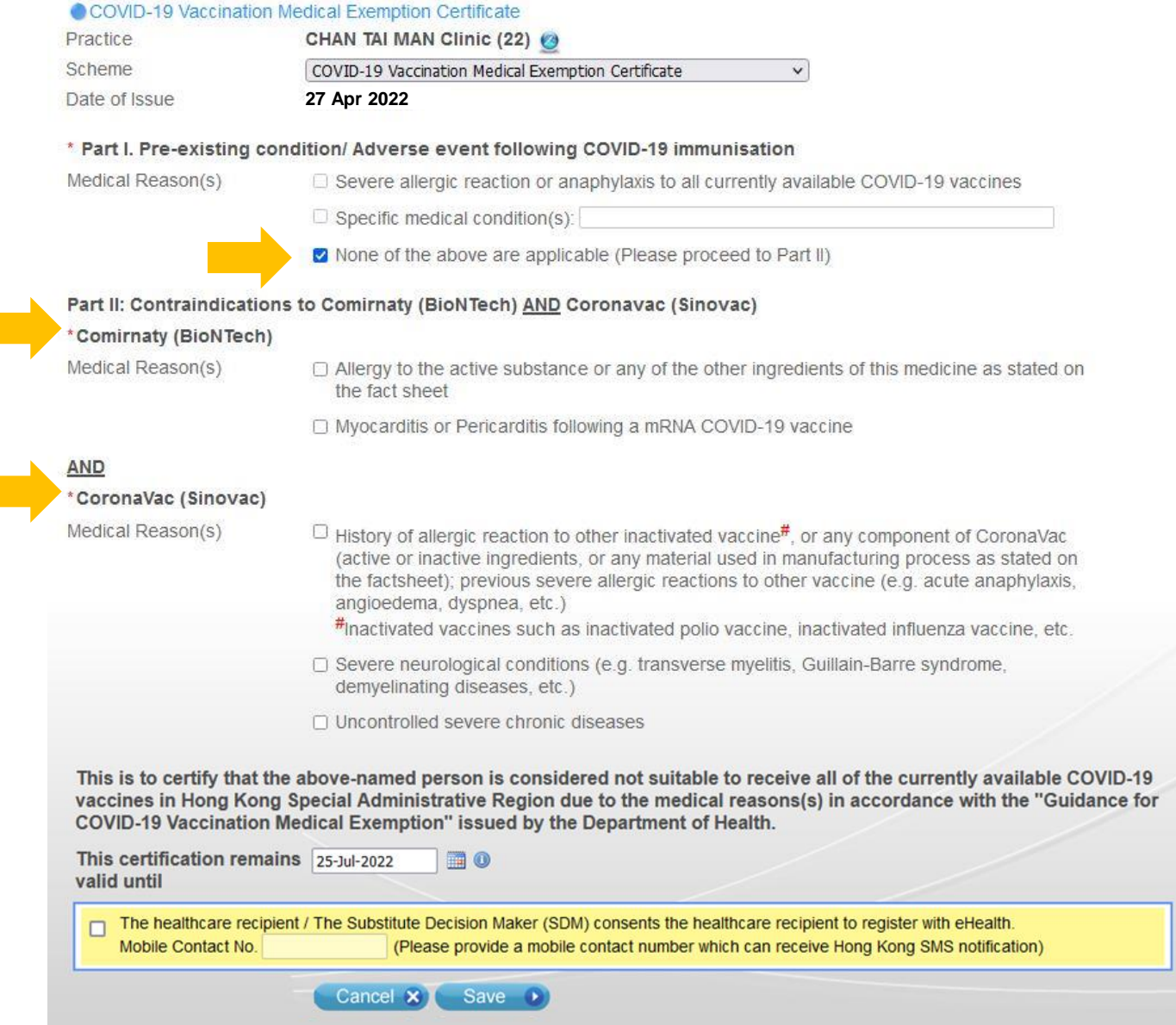

### 3. Select the validity date

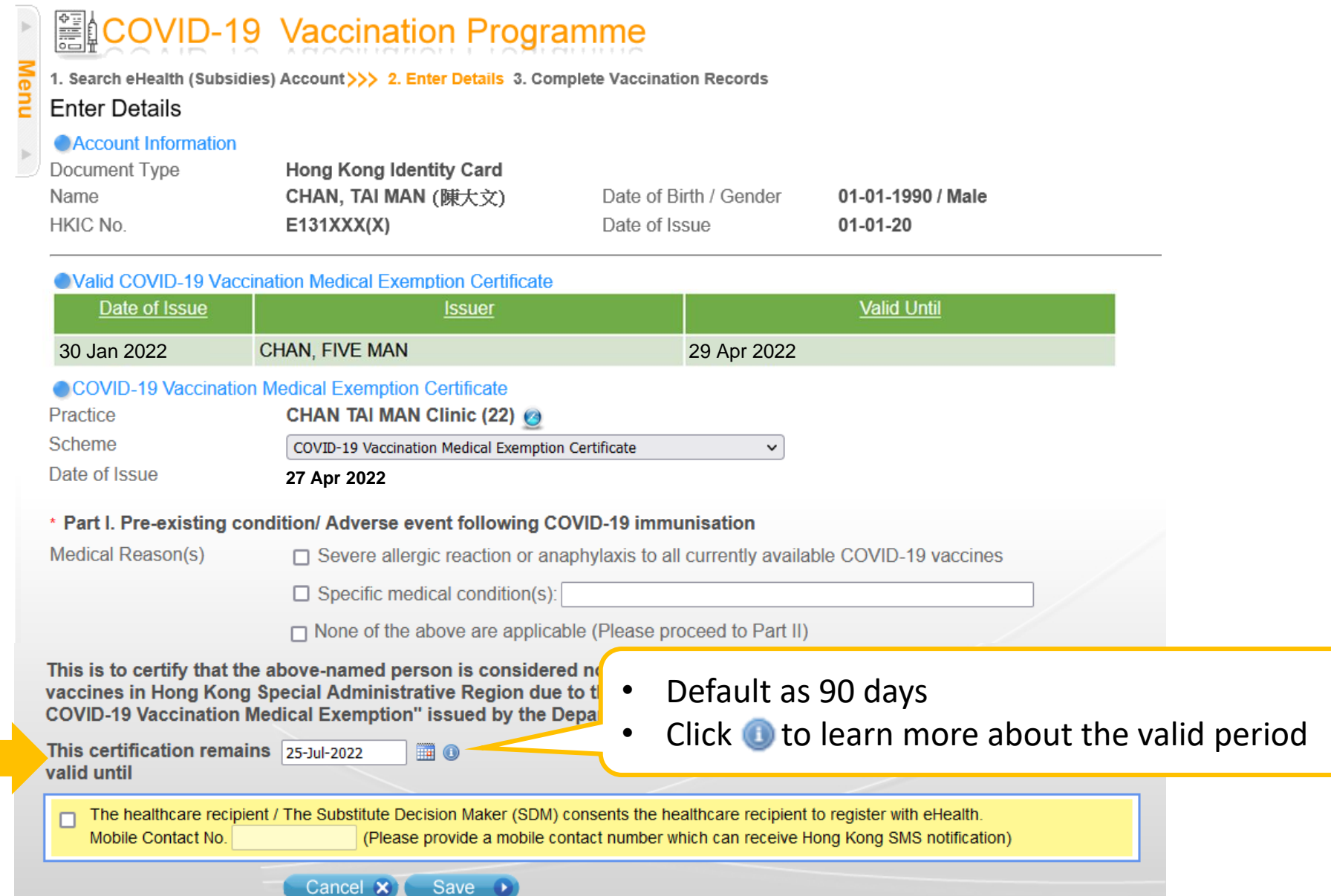

### *Consent to register eHealth (Optional)*

- 4. If healthcare recipients wish to register with eHealth, click the checkbox to indicate healthcare recipients' consent for eHealth registration after going through the Factsheet for eHealth ([Annex 1\)](#page-35-0) in the COVID-19 Vaccination information kit that should be given to healthcare recipients before the medical assessment
- 5. Input the mobile contact number which can receive Hong Kong SMS here to complete the registration

\*Please refer the healthcare recipients to contact Electronic Health Record Registration Office for enquiries related to eHealth (Tel: 3467 6300 or [ehr@ehealth.gov.hk\)](mailto:ehr@ehealth.gov.hk)

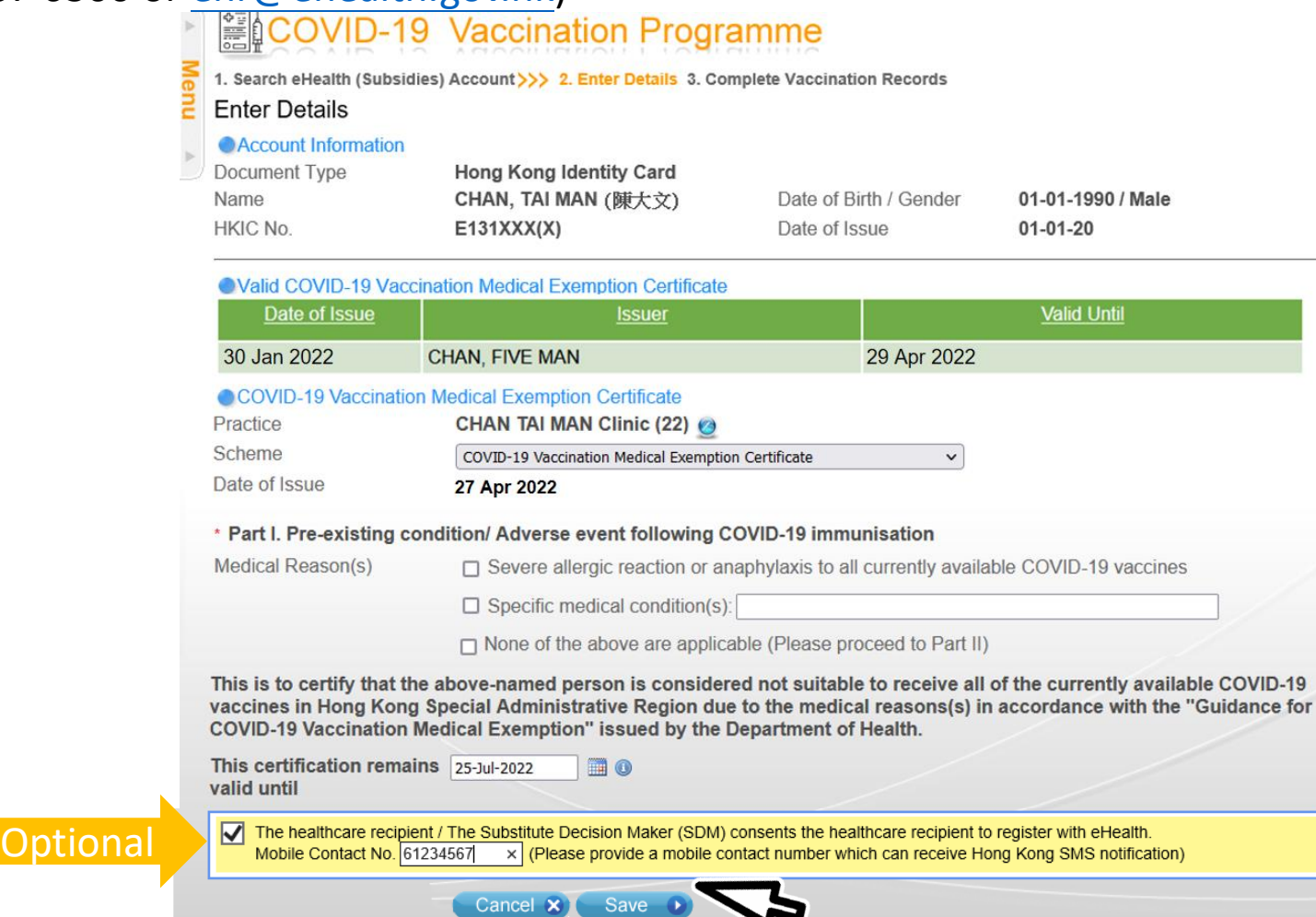

### 6. Verify the certificate and click "Confirm"

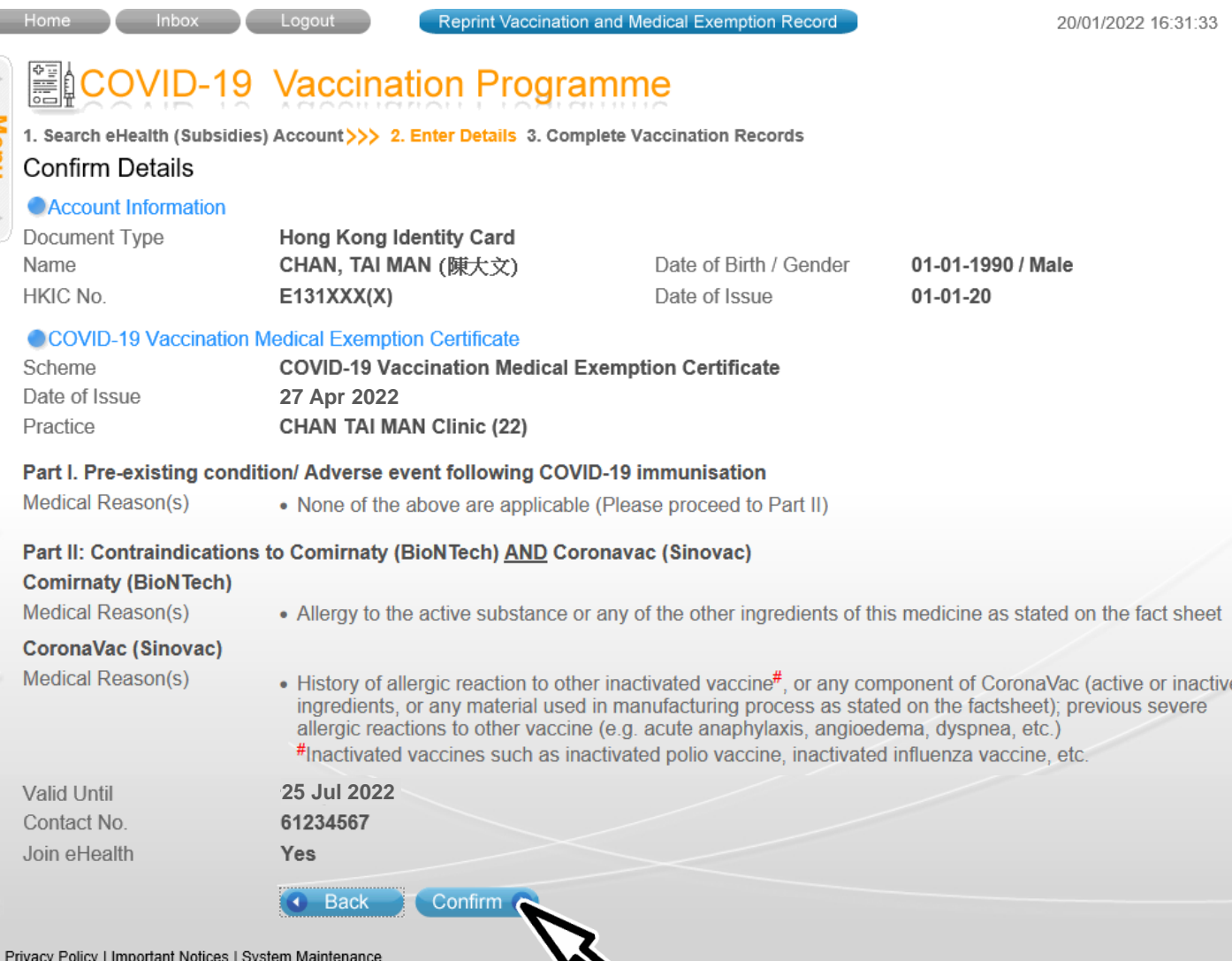

w

### 7. Record saved 8. Print "COVID-19 Vaccination Medical Exemption Certificate"

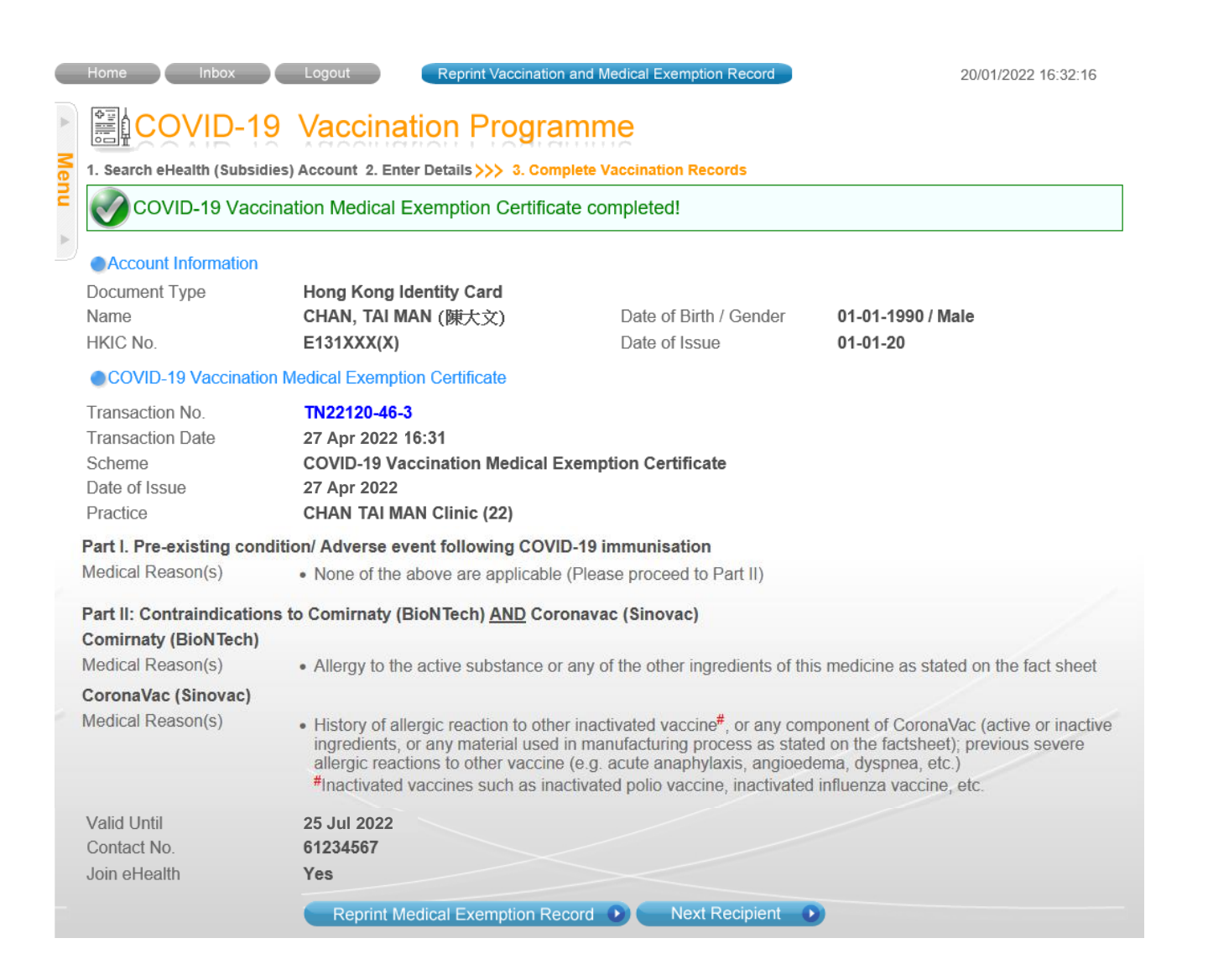

香港特別行政區政府 2019 冠狀病毒病疫苗接種計劃 The Government of the Hong Kong Special Administrative Region **COVID-19 Vaccination Programme** 

#### 新冠疫苗接種醫學豁免證明書 **COVID-19 Vaccination Medical Exemption Certificate**

兹證明以下人士 This is to certify that the following person

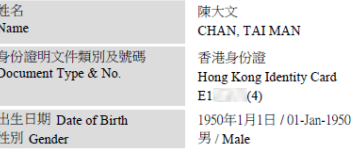

#### 基於衞生署發出的<新冠疫苗接種醫學豁免指引>上指明醫學原因不適合接種所有本港現行提 供的 2019 冠狀病毒病疫苗

is considered not suitable to receive all of the currently available COVID-19 vaccines in Hong Kong Special Administrative Region due to the medical reasons(s) in accordance with the "Guidance for COVID-19 Vaccination Medical Exemption" issued by the Department of Health.

此證明書的有效期直至 2022年7月25日 This certification remains valid until 25-Jul-2022.

> 陳五文 CHAN, FIVE MAN 註冊醫生姓名 Name of Registered Medical Practitioner

> > 陳大文醫務所 1 CHAN TAIMAN Clinic 醫護機構 Healthcare Provider

> > > 2022年4月27日 27-Apr-2022 發出日期 Date of Issue

> > > > 22

本函由電腦系統編印,毋需簽署。 This is a computer-generated print-out. No signature is required.

### 1. Click "Reprint Vaccination and Medical Exemption Record"

Search (D)

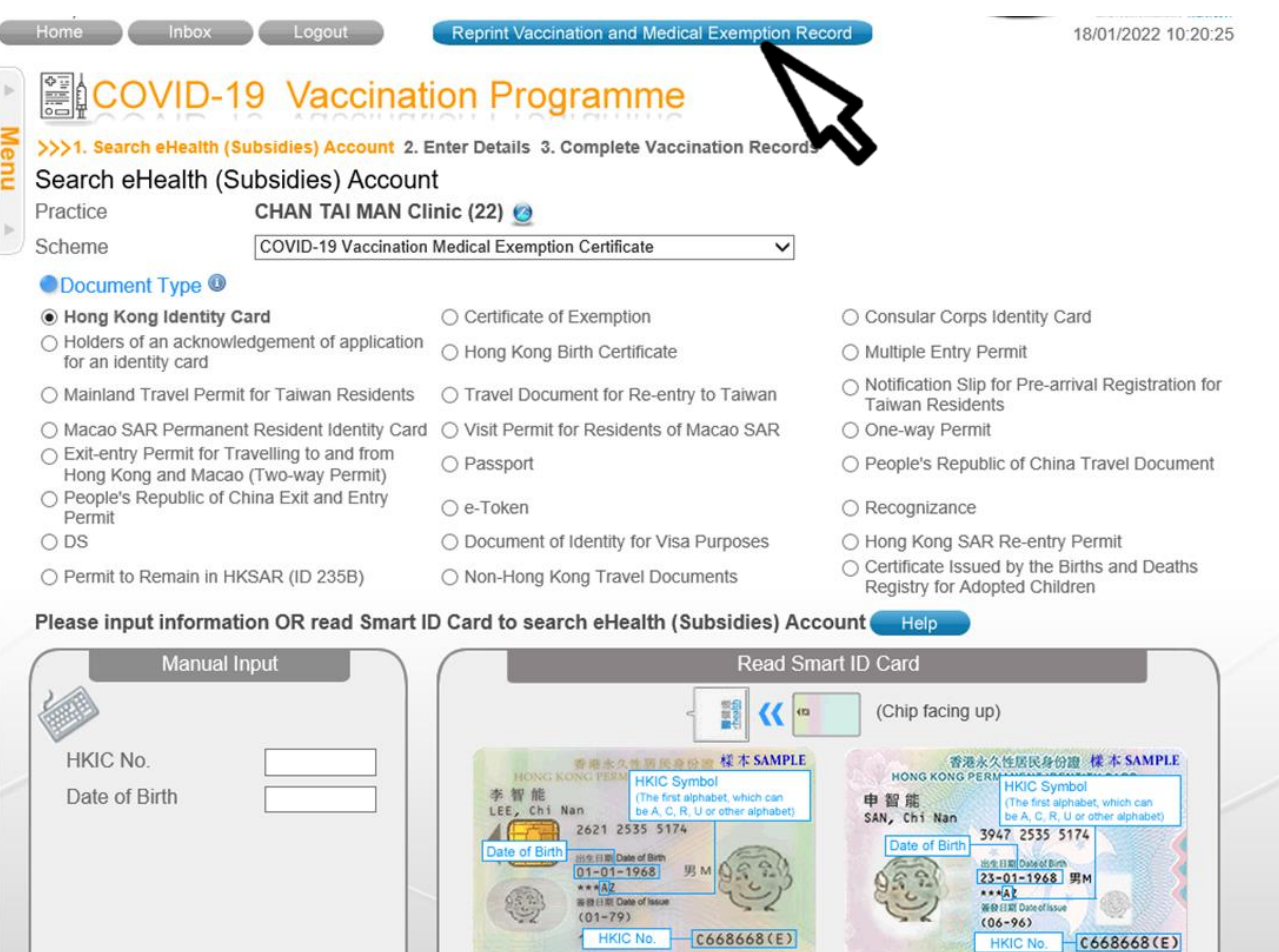

Read Card and Search

2. Login

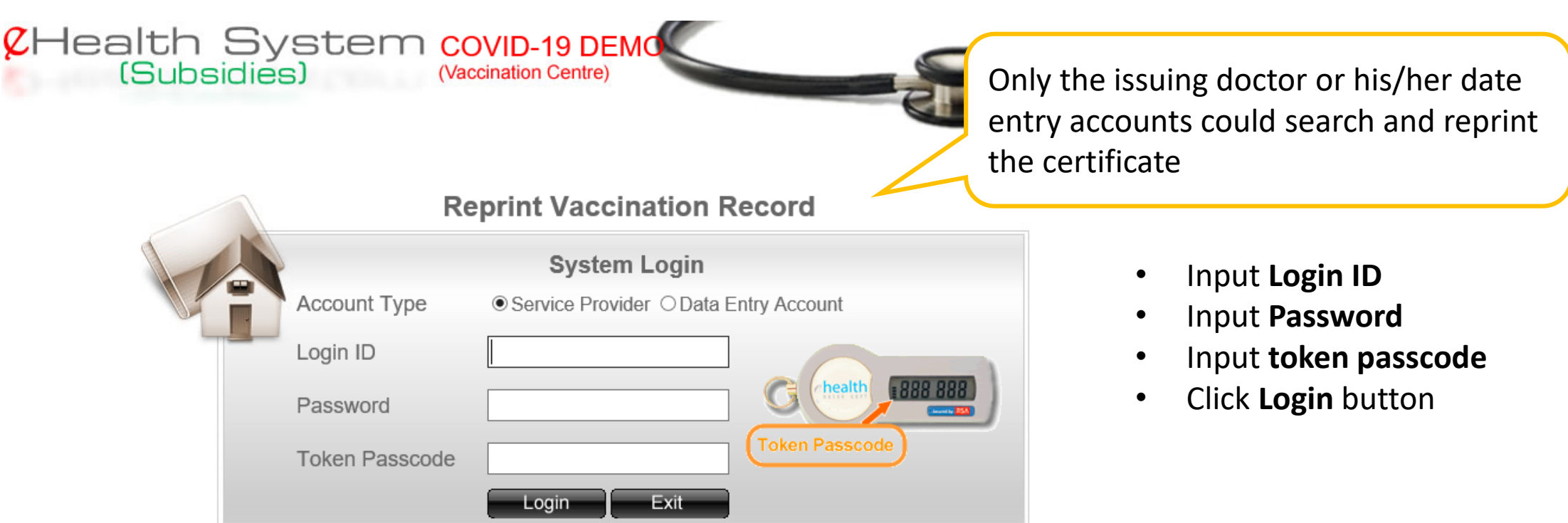

### 3. Select Reprint Vaccination Record

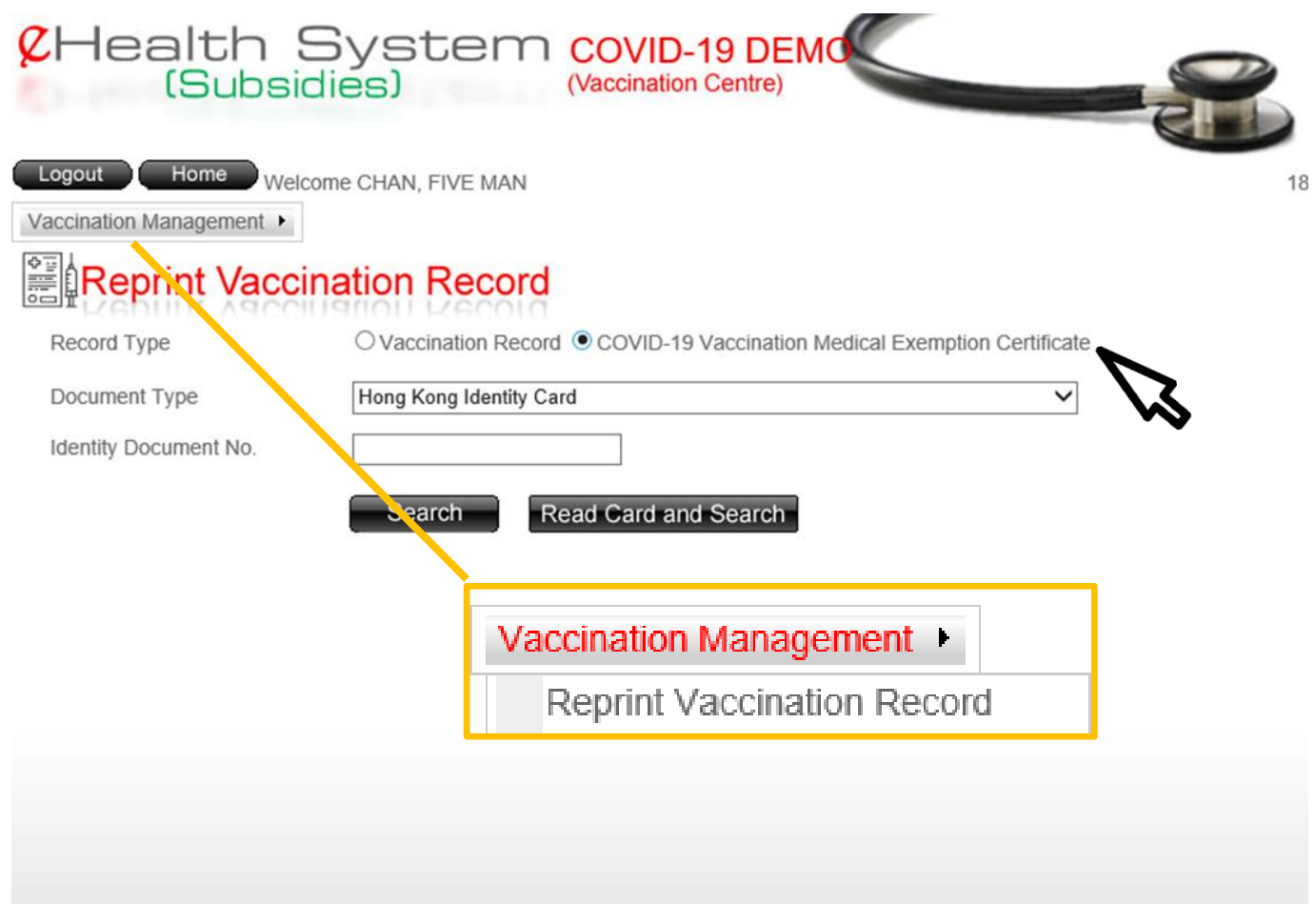

- Click **Vaccination Management**
- Select **Reprint Vaccination Record**
- Select **"COVID-19 Vaccination Medical Exemption Certificate"**

4a. Search eHS(S) account by inserting HKIC and click "Read Card and Search"

- Chip facing up
- A clicking sound is heard
- Green light is on
- Remove Smart ID card after the system had read the personal information

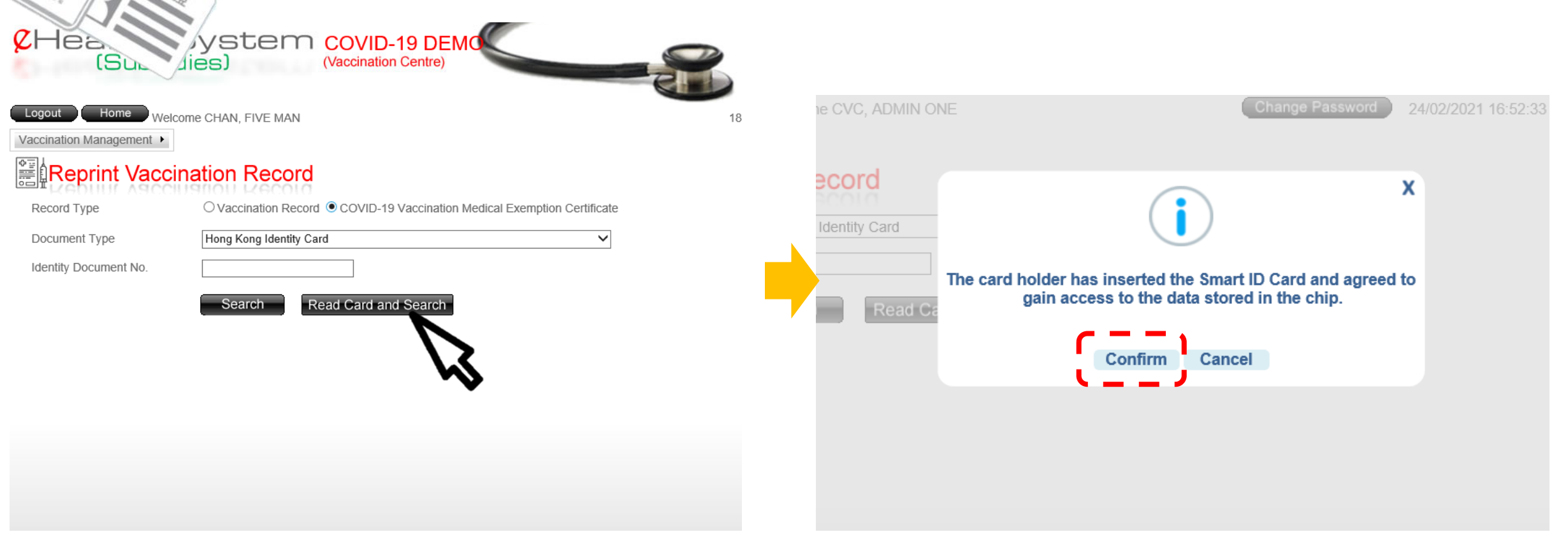

### 4b. Search eHS(S) account by manual input

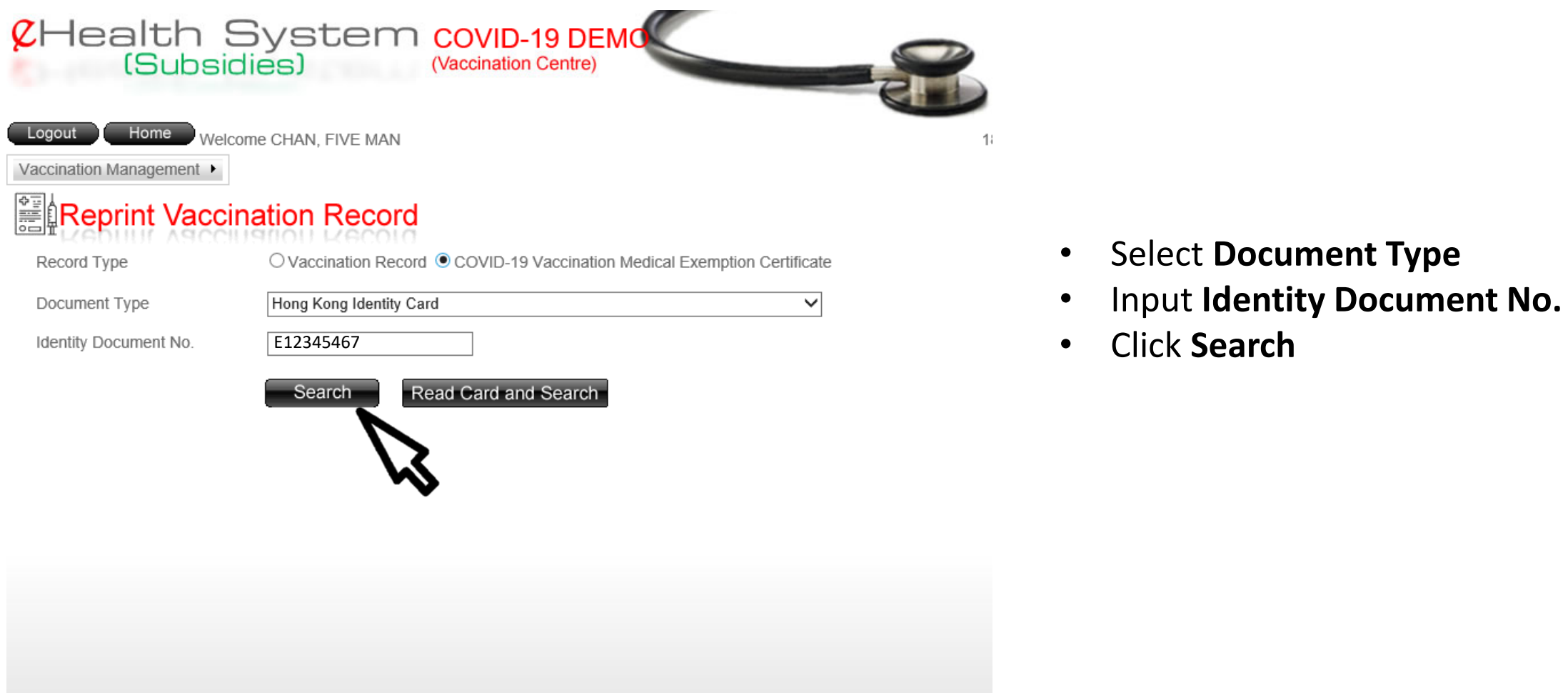

### 5. Click "Reprint"

Home Welcome CHAN, FIVE MAN Logout

Vaccination Management ▶

### Reprint Vaccination Record

#### eHealth (Subsidies) Account Information

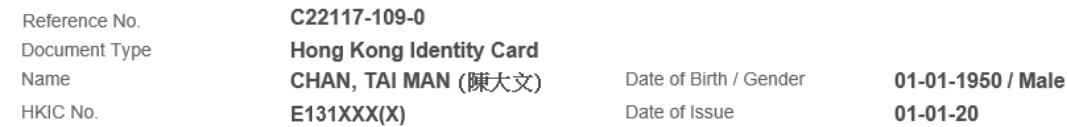

#### COVID-19 Vaccination Medical Exemption Certificate

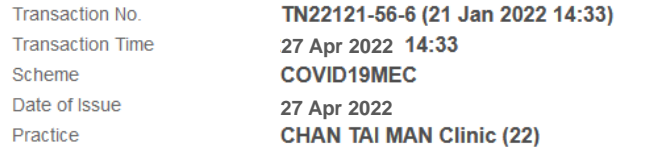

#### Part I. Pre-existing condition/ Adverse event following COVID-19 immunisation

Medical Reason(s)

• None of the above are applicable (Please proceed to Part II)

#### Part II: Contraindications to Comirnaty (BioNTech) AND Coronavac (Sinovac)

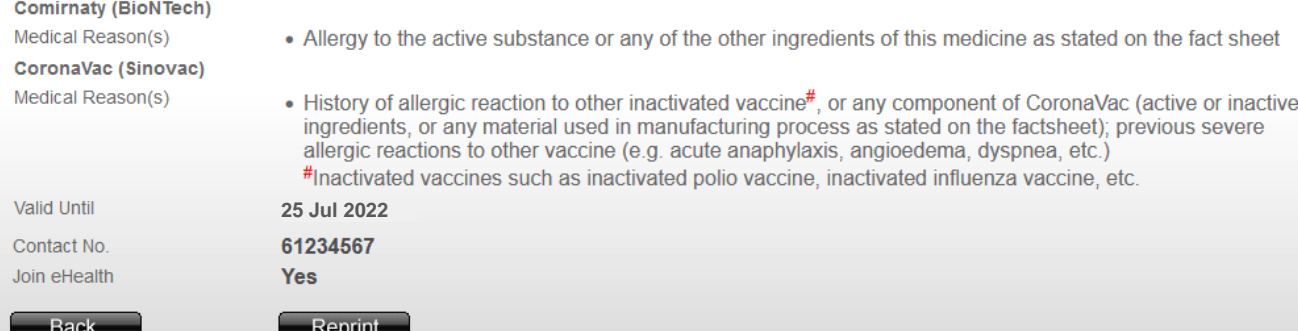

#### 香港特別行政區政府 2019 冠狀病毒病疫苗接種計劃

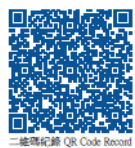

The Government of the Hong Kong Special Administrative Region **COVID-19 Vaccination Programme** 

#### 新冠疫苗接種醫學豁免證明書 **COVID-19 Vaccination Medical Exemption Certificate**

兹證明以下人士 This is to certify that the following person

18/01/2022 17:28:57

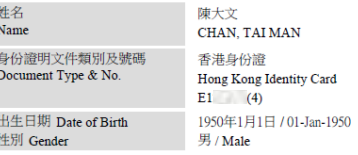

#### 基於衞生署發出的<新冠疫苗接種醫學豁免指引>上指明醫學原因不適合接種所有本港現行提 供的 2019 冠狀病毒病疫苗

is considered not suitable to receive all of the currently available COVID-19 vaccines in Hong Kong Special Administrative Region due to the medical reasons(s) in accordance with the "Guidance for COVID-19 Vaccination Medical Exemption" issued by the Department of Health.

此證明書的有效期直至2022年7月25日。 This certification remains valid until 25-Jul-2022.

> 陳五文 CHAN, FIVE MAN 註冊醫生姓名 Name of Registered Medical Practitioner

> > 陳大文醫務所 1 CHAN TAIMAN Clinic 醫護機構 Healthcare Provider

> > > 2022年4月27日 27-Apr-2022 發出日期 Date of Issue

本函由電腦系統編印,毋需簽署。 This is a computer-generated print-out. No signature is required.

請妥善保存 Keep this record properly Printed on 12-May-2022 14:33

Privacy Policy | Important Notices | System Maintenance

### Void COVID-19 Vaccination Medical Exemption Certificate

### 1. Click "Claim Transaction Management"

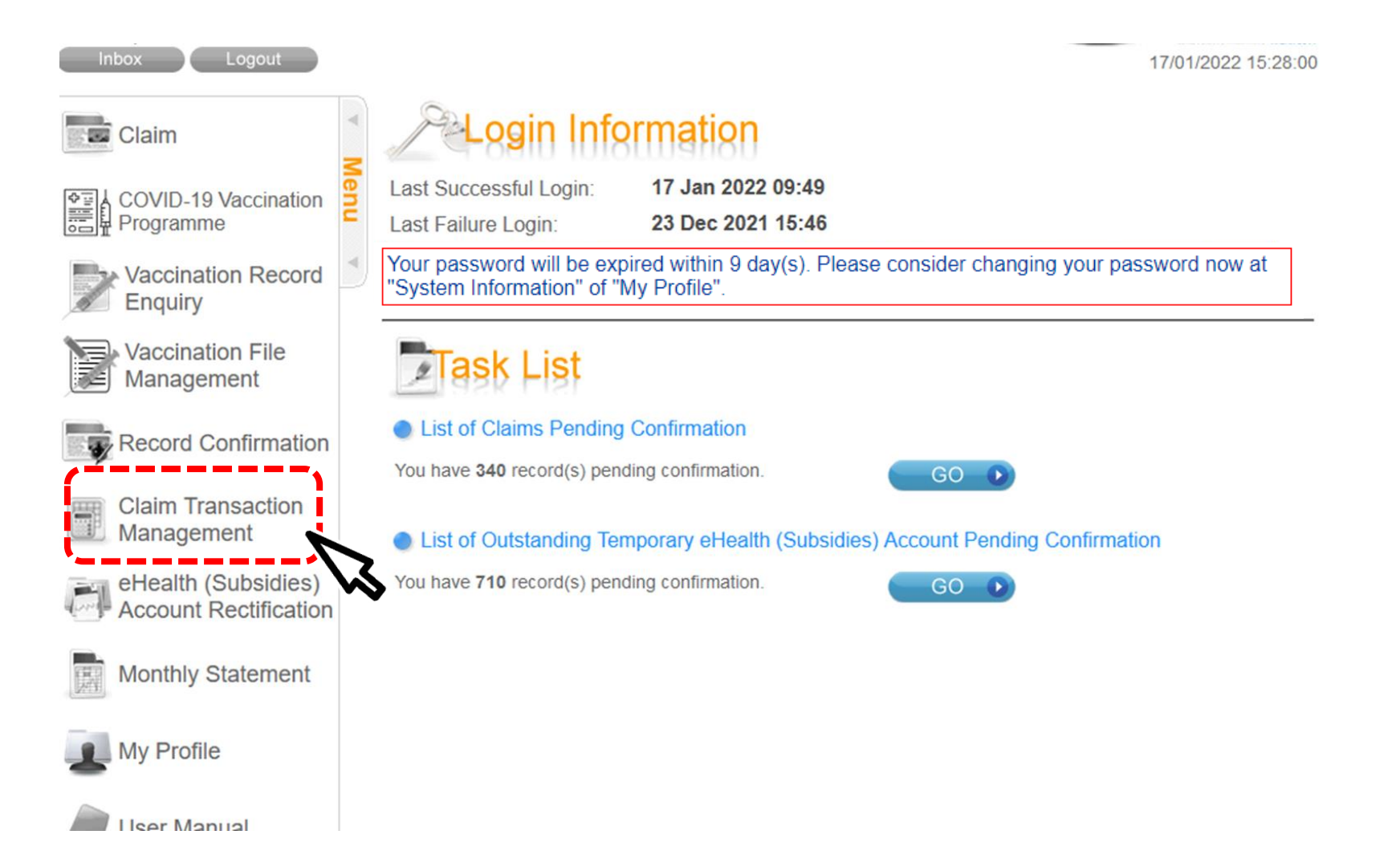

### 2. Search record

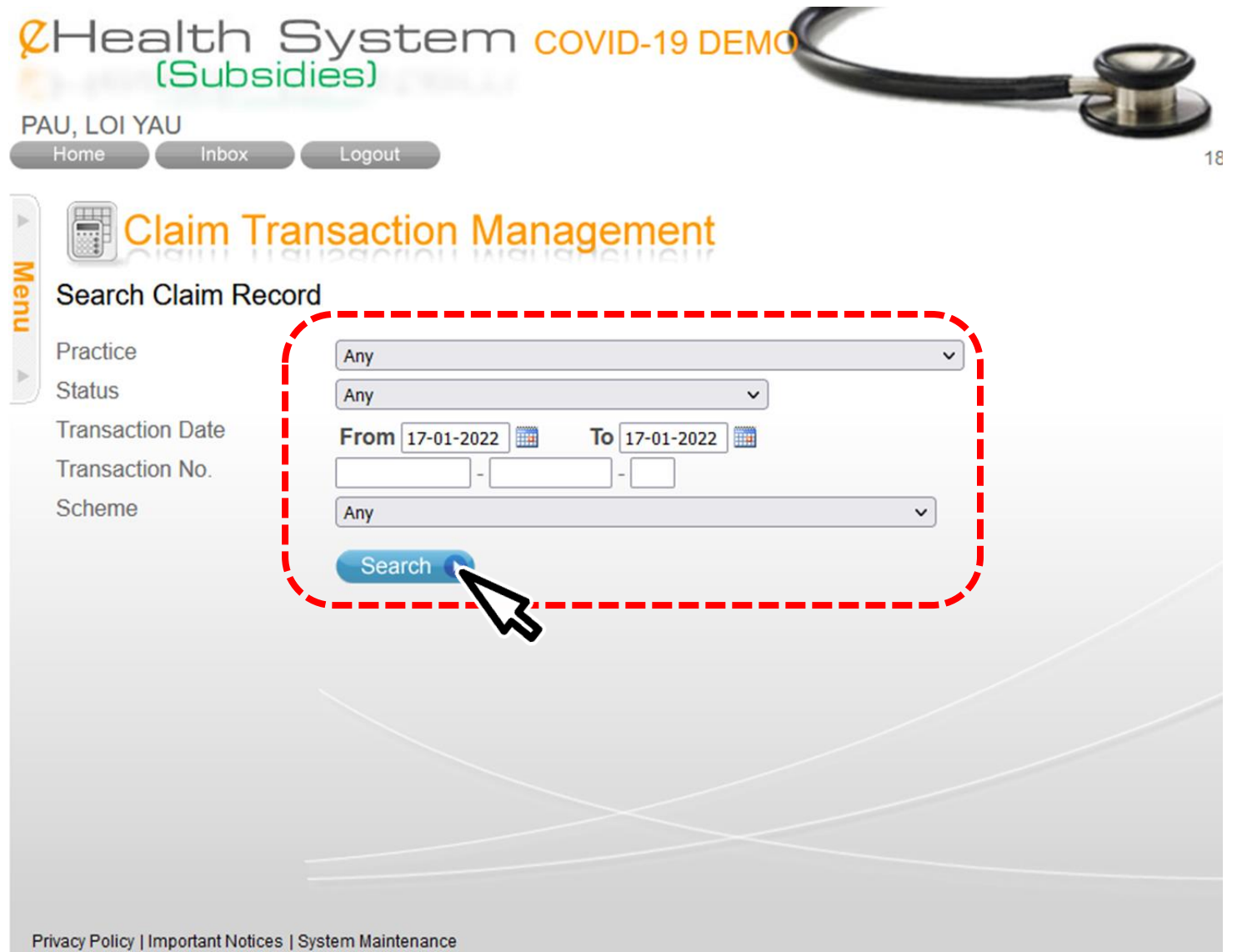

### 3. Select record

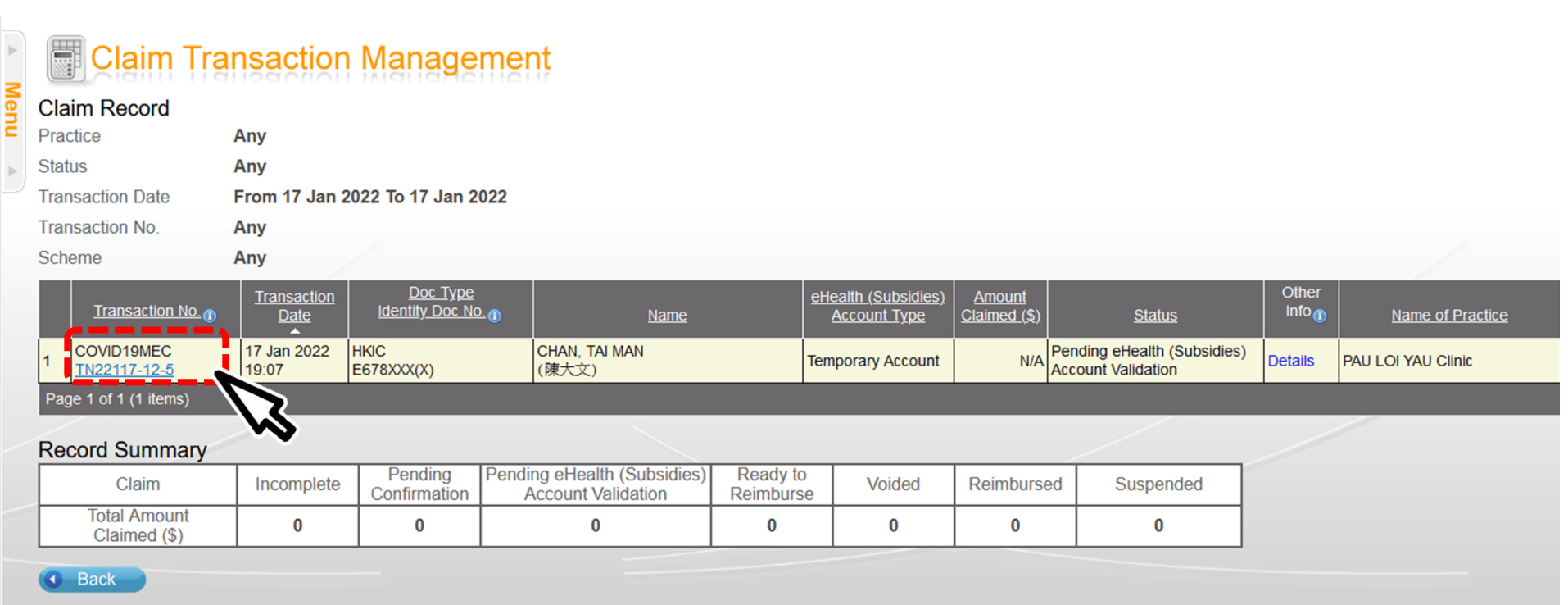

Privacy Policy | Important Notices | System Maintenance

### 4. Click "Void"

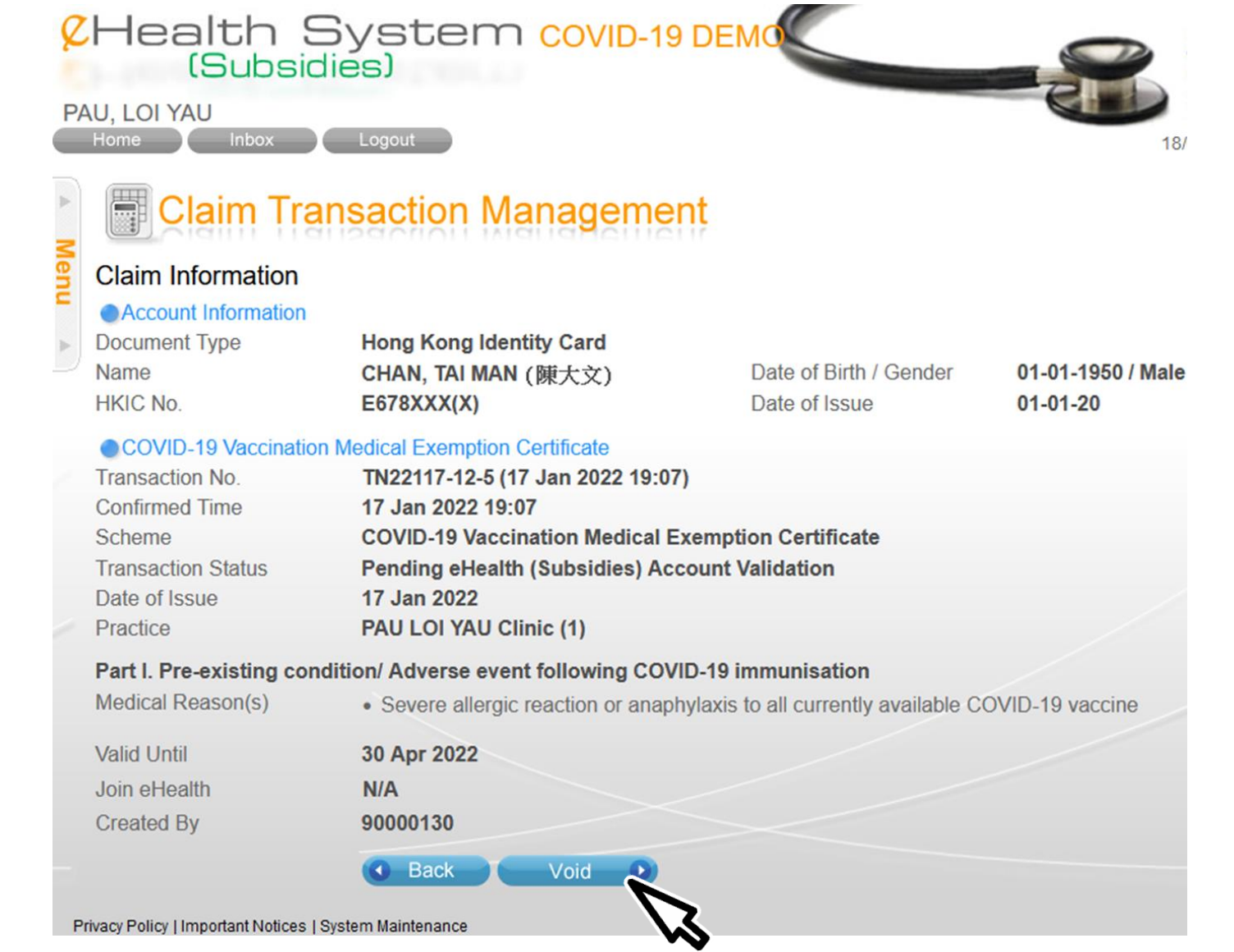

### *Voiding function is restricted use only. All voided records are subjected to audit. Please document the voiding reason(s) properly.*

5. Input void reason and click "Confirm Void"

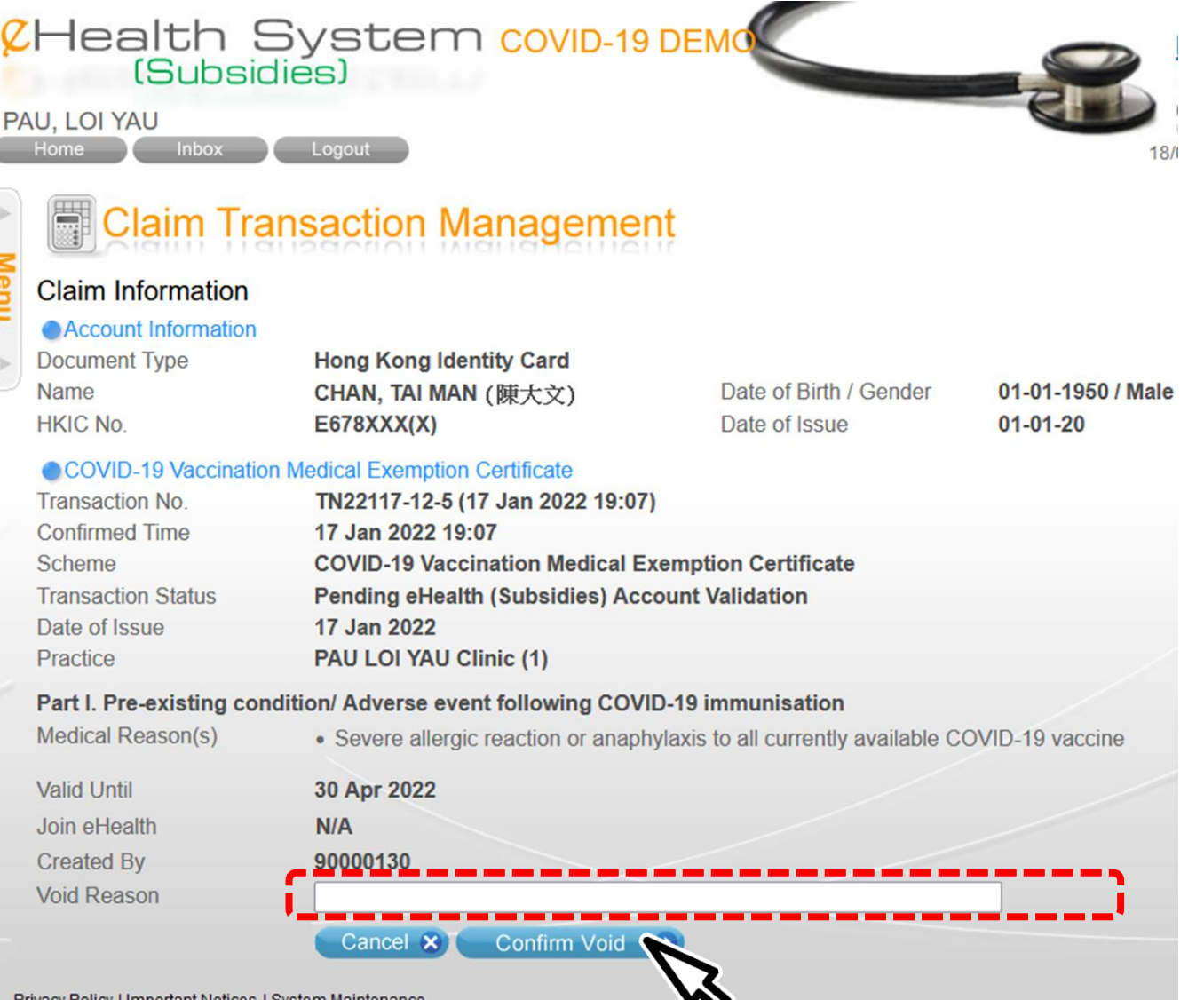

### 6. The record is voided successfully.

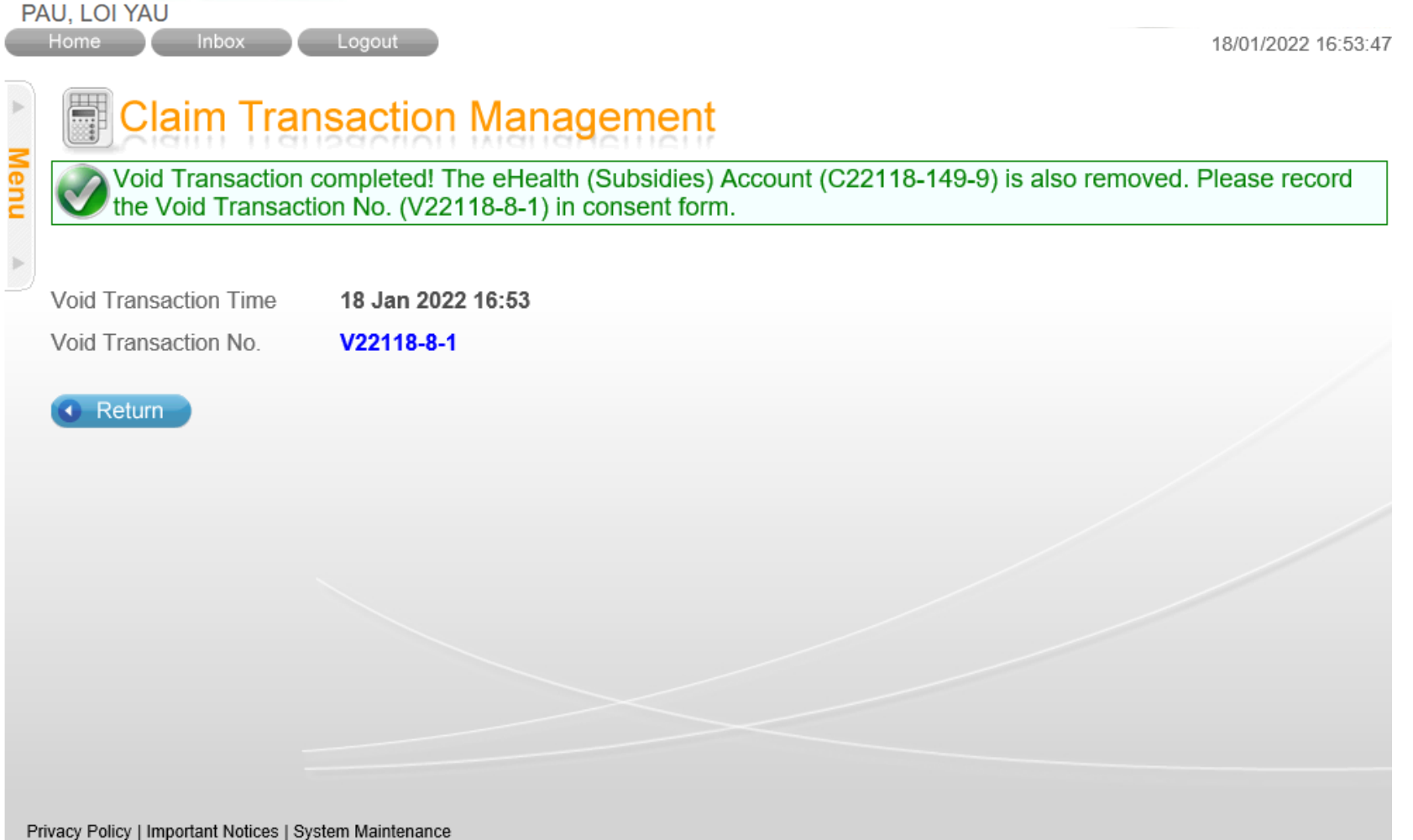

<span id="page-35-0"></span>Annex 1- Factsheet for eHealth

### 參加醫健通 冠投苗紀錄可互键

**Register with eHealth and** share COVID-19 vaccination records

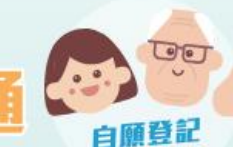

**Voluntary Registration** 

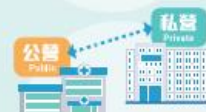

#### 閱覽快捷安全 **Oujck and Safe View**

終身紀 **Life-long Records** 

**Protect Your Privacy** 

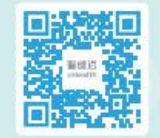

**COVID-19** 

疫苗紀錄

立即下載醫健通流動應用程式! **Download eHealth App Now!** 

 $-90$ 

**COVID-19** 

壁苗紀錦

#### 透過醫健通流動應用程式,你不單可以查閱自己的新冠疫苗紀錄, 遗可以授權醫護機構互通有關紀錄!

#### 知情同意 Informed Consent

我同意參加醫健通,讓獲授權的醫護機構取覽及互通我的醫健通紀錄(包括新冠疫苗紀錄),作醫護用途。 I consent to register with eHealth, which enables authorised healthcare providers to access and share my ehealth records (including COVID-19 vaccination records) for healthcare purposes.

#### 醫健通提供一個安全的電子平台,為市民建立終身和全面的健康紀 醫健通 錄,讓你與公私營醫護機構(如醫院及診所)閱覽互通的紀錄。 eHealth

eHealth provides a secure electronic platform to build up lifelong and comprehensive health records for citizens, enabling view of the shared records by you and public and private healthcare providers (e.g. hospitals and clinics).

#### 透過新冠疫苗接種計劃一站式登記醫健通 -

Register with eHealth via COVID-19 Vaccination Programme in one stop -

#### 你可先掃描二維碼,閱覽醫健通「參與者須知」及「收 集個人資料聲明」。並於接種疫苗時,向有關醫護人員 確認你已參閱及明白有關資訊,並給予醫健通「參與同 意」,就可以完成登記。

You can scan the QR codes here and read through the "Participant" eHealth. You can then confirm with the clinical staff that you have read and understood the relevant information, and have given the joining

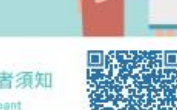

參與者須知 Participant **Information Notice** 

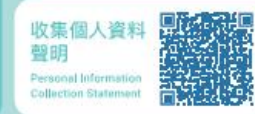

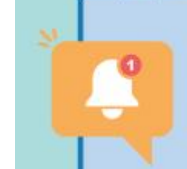

溫馨

提示

Reminder.

#### 系統會將你的通訊方式設定為「手機短訊」以接收醫健通的通知。 請確保你登記的電話號碼能夠接收短訊

#### 由於處理登記需時,你將會於稍後時間收到手機短訊,通知 你的醫健通已成功開立。你就可以下載醫健通流動應用程式 隨時隨地管理健康! 請留意,因應各種臨床及技術原因,個別醫護機構或需要更

多時間,以互通有關資料到醫健通

- € 3467 6300 图 3467 6099
- www.ehealth.gov.hk <br> **EX** ehr@ehealth.gov.hk
- 電子健康紀錄申請及諮詢中心 Electronic Health Record Registration Office  $\mathcal{Q}$

香港九龍灣臨澤街8號啟匯11樓1102室 Unit 1102, 11/F, Harbourside HQ, 8 Lam Chak Street, Kowloon Bay, Hong Kong

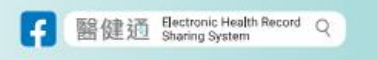

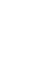

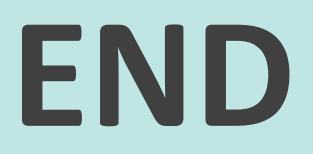